Powercor Online User Guide

# Contents

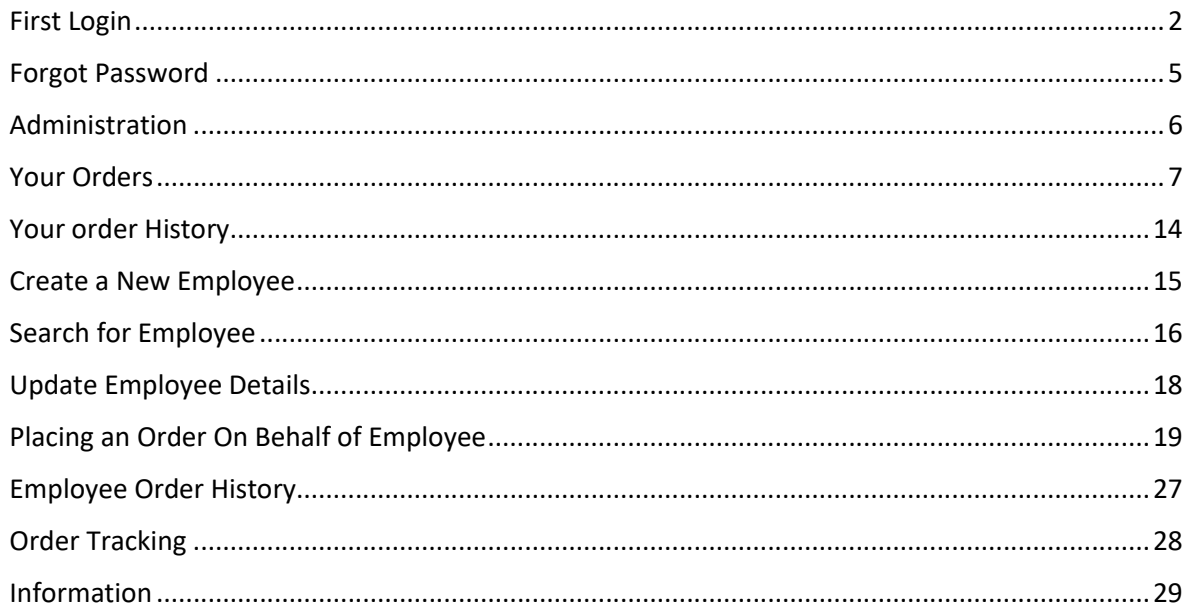

### First Login

### Navigate to the URL web link*.*

https://pcor.adaorders.com.au

### Click **First Login?**

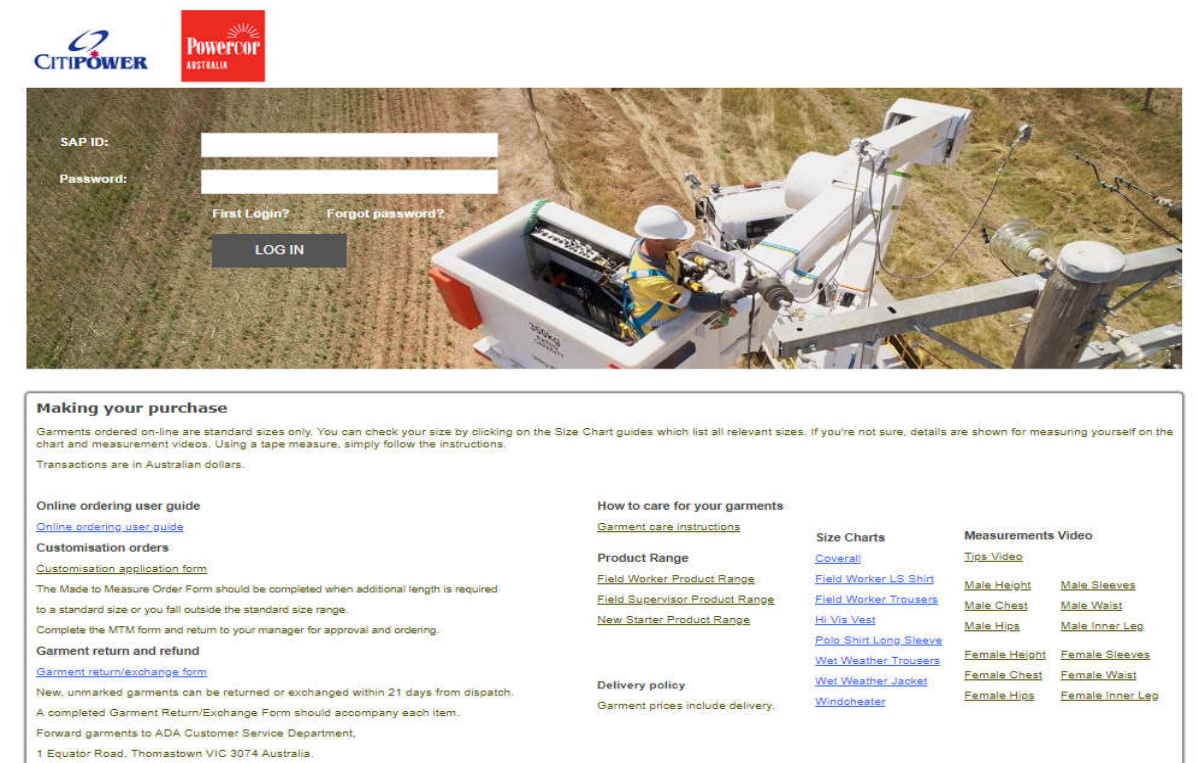

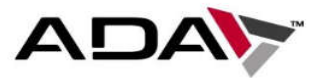

Copyright @ 2019 ADA - Powercor, All rights reserved.

### Type in your *SAP ID* and *Last Name* then click **SUBMIT.**

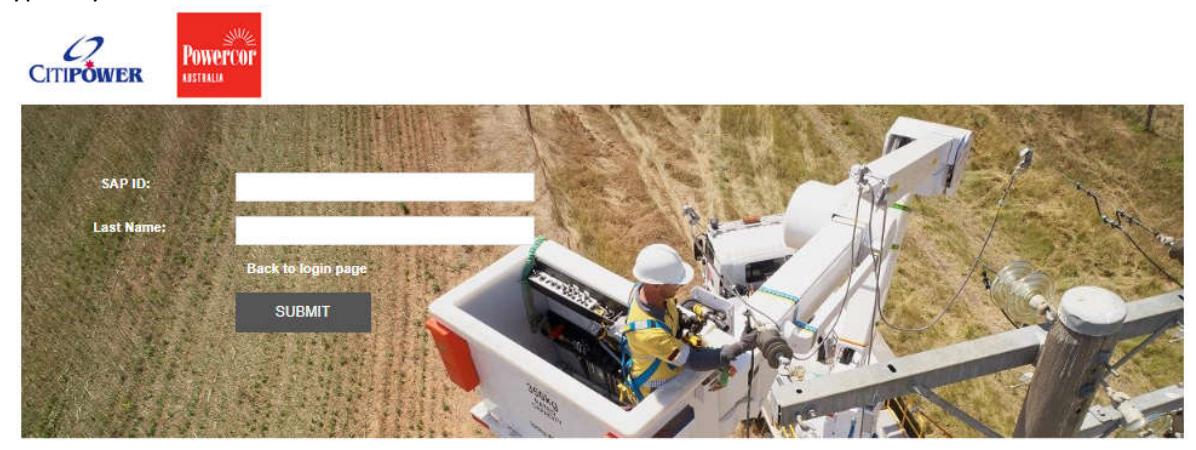

Setup your security questions:

These questions will be used for verifying when you have forgotten your password on the web and will be used by our Customer Service Team to verify your identity when you call ADA to reset your login password. Set up your default work delivery address by clicking the *Select Address* under the Delivery Detail.

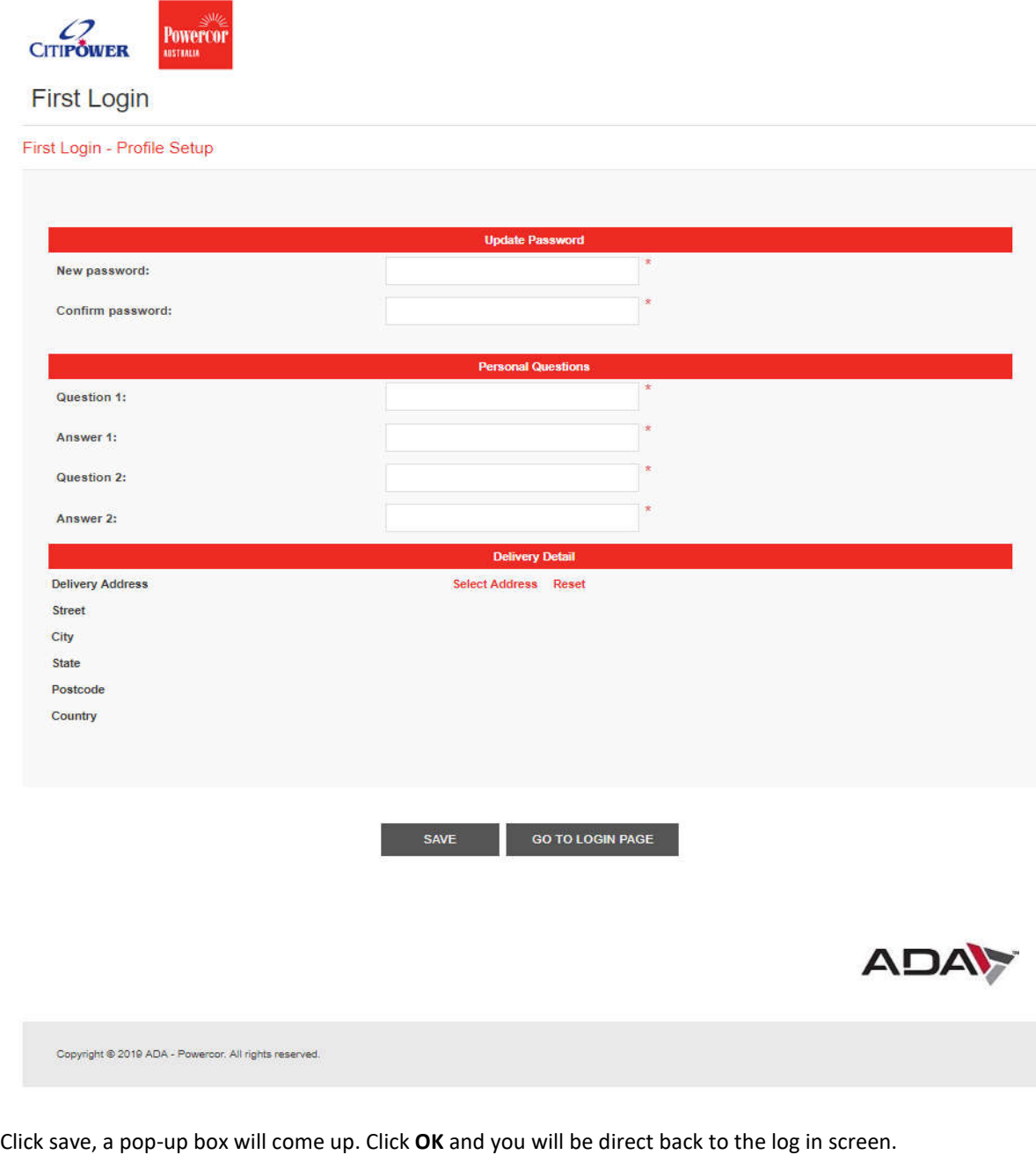

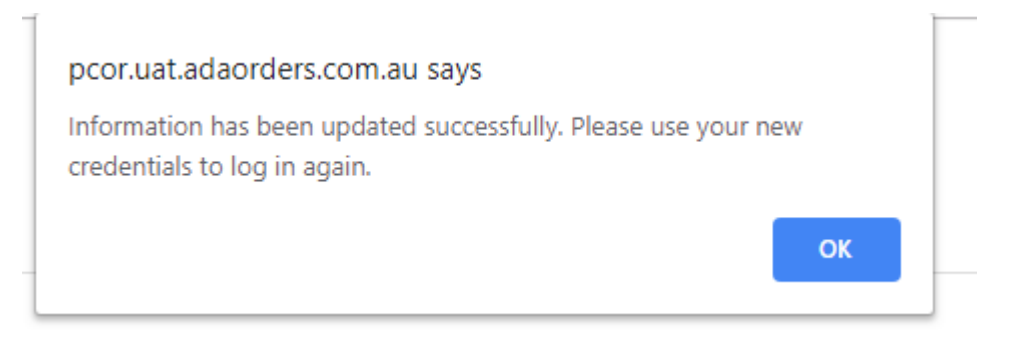

### Log in with your *SAP ID* and *new password*.

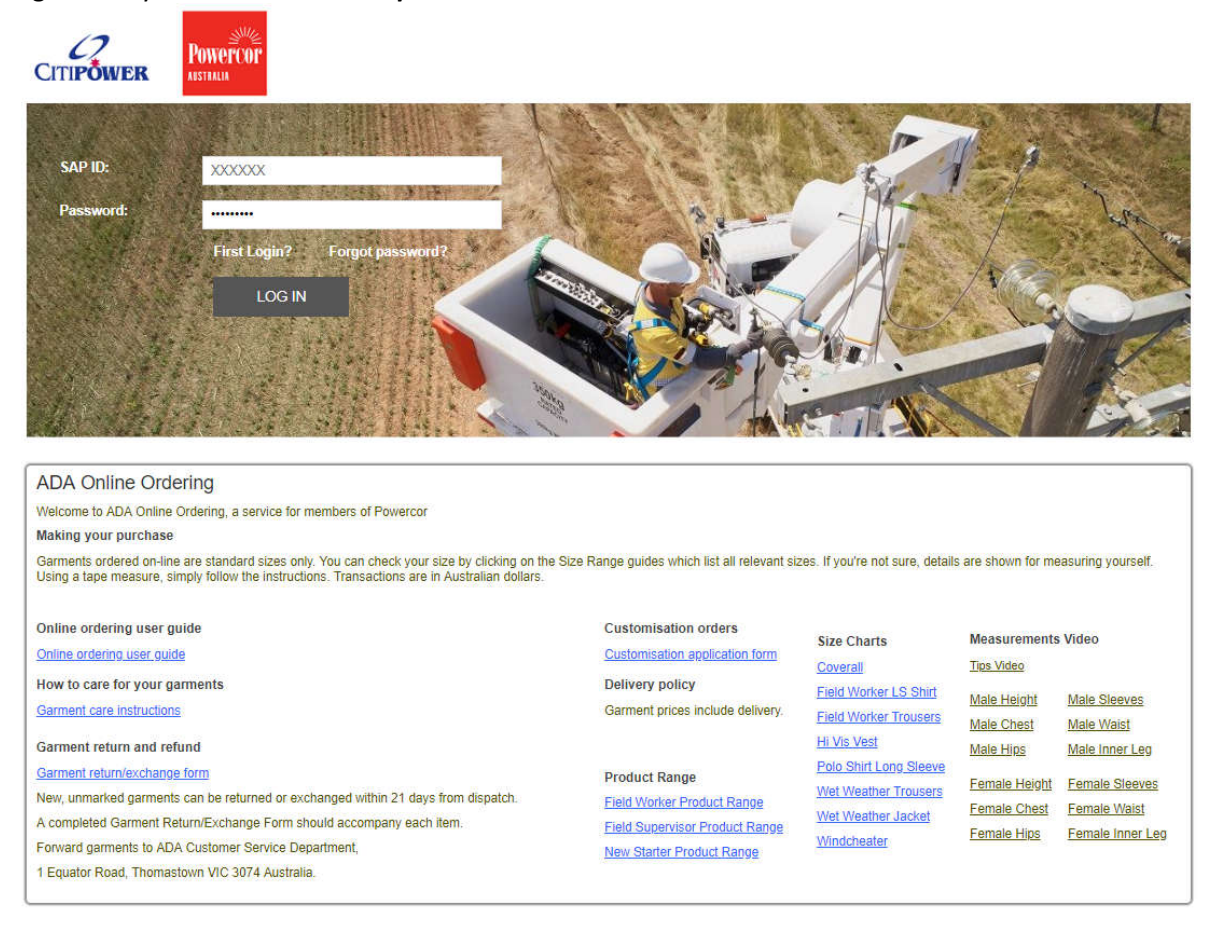

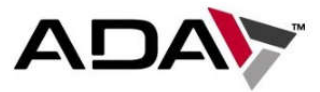

### Forgot Password

If you have forgotten your password, please enter your user number and click Forgot your password. You will have to answer the security questions that you setup on your first login.

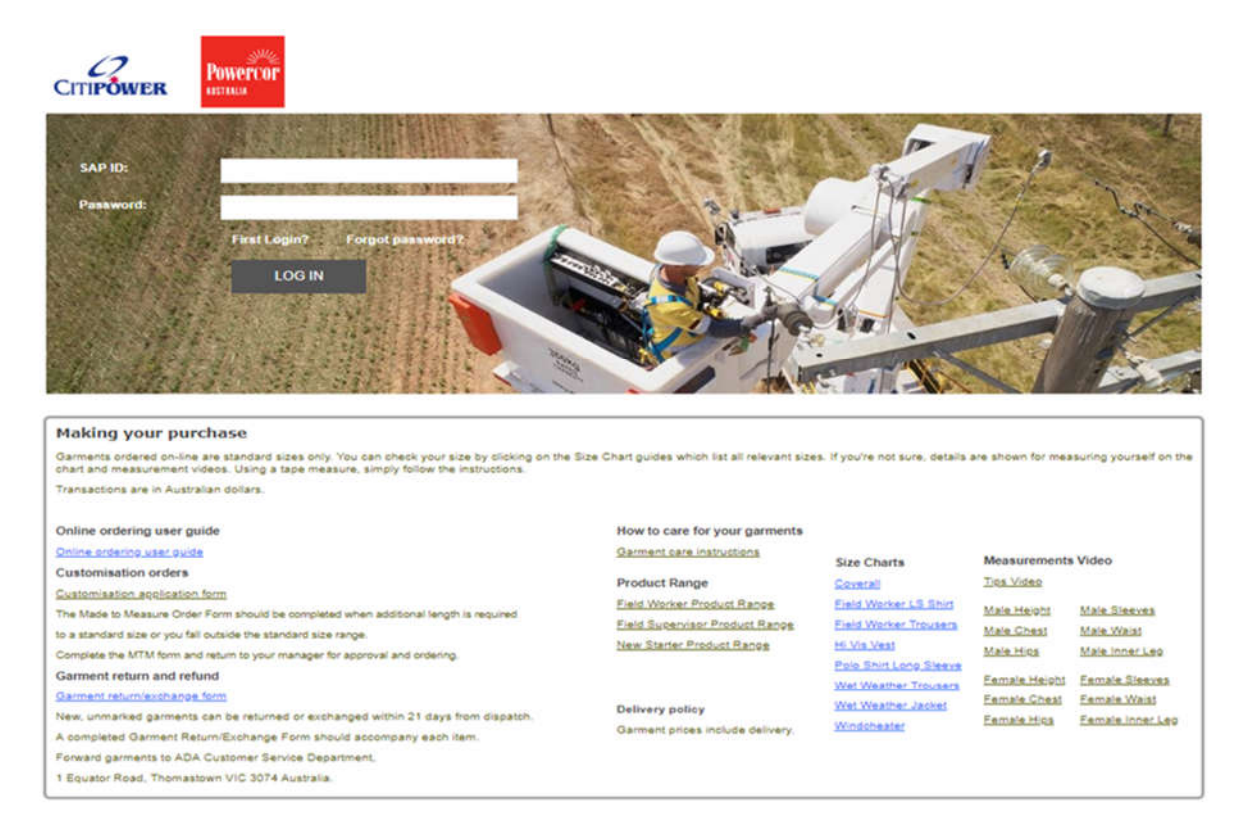

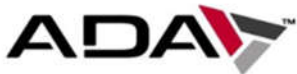

Copyright @ 2019 ADA - Powercor. All rights reserved.

### Administration

Once logged in your landing page will be in your Administration page.

Hover over the top banners for action to take.

#### My Account

- Customer Info (your info)
- Address (your work location address)
- Security Questions
- Change Password

#### Administration

- Employee Search
- Create New Employee

#### Orders

- Place Order (ordering your own uniform)
- Order History

#### Contact

• ADA (email direct to infopowerocr@ada.com.au)

In the landing page you will be able to immediately search employees.

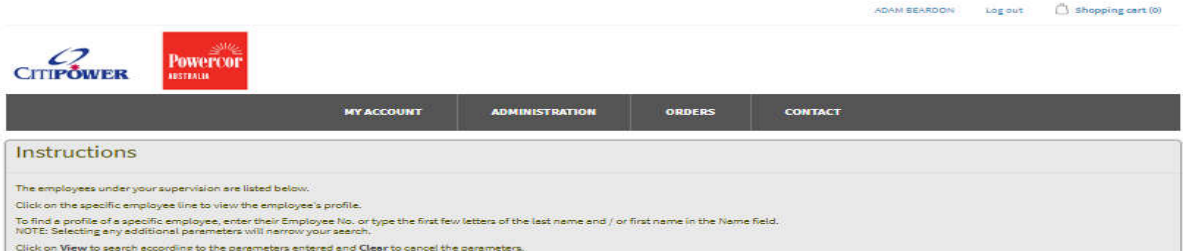

#### **Administration - Employee Search**

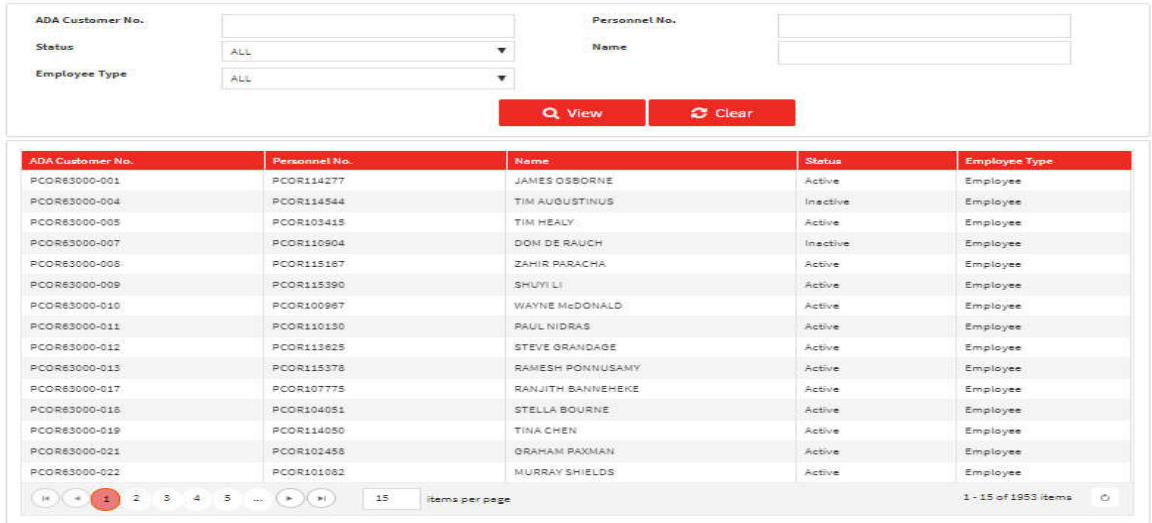

#### Information

Garment Care Instruction Return & Exchange Customisation application form User Guide Contect us

Product Range Size Charts Size Charles<br>FAQ:<br>Privacy Policy

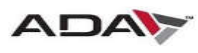

## Your Orders

This section is for you to place your own order, check or edit previous orders. Hover over *Orders* and click *Place Order.*

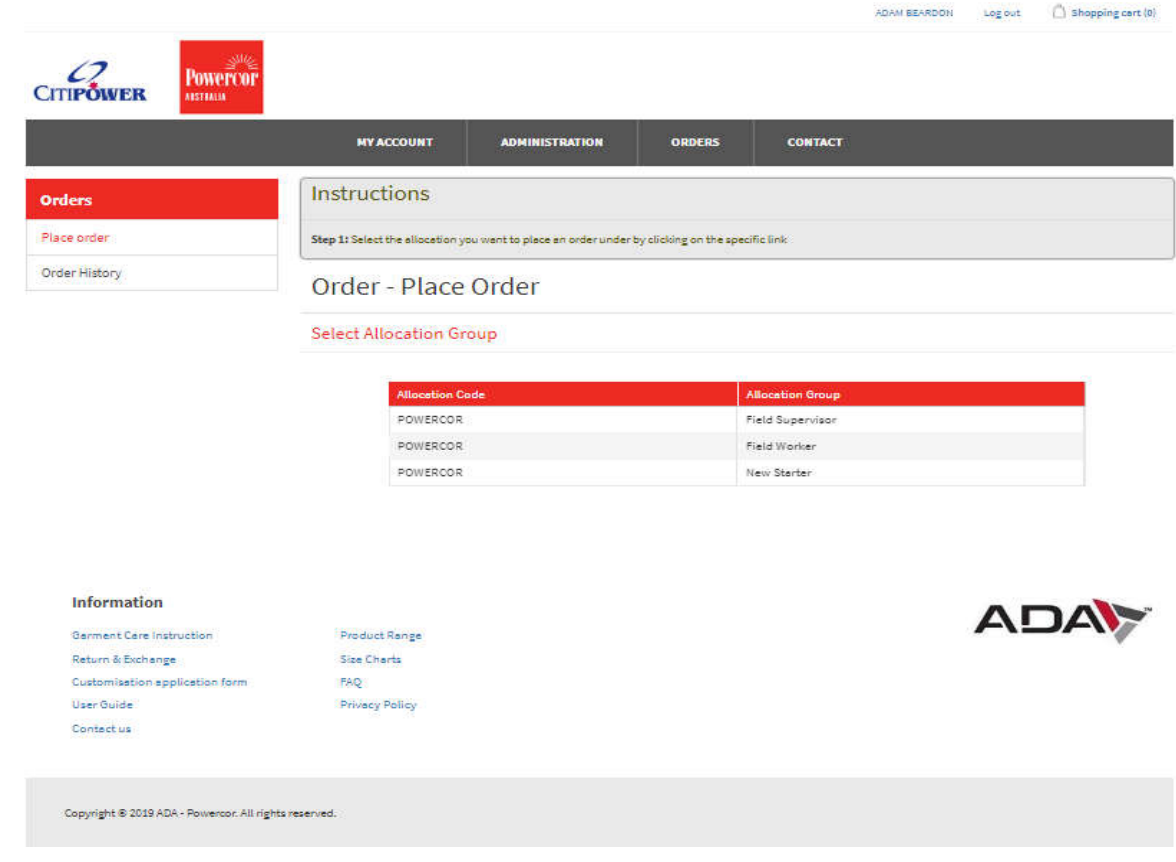

## Select *Allocation Group.*

### **Select Allocation Group**

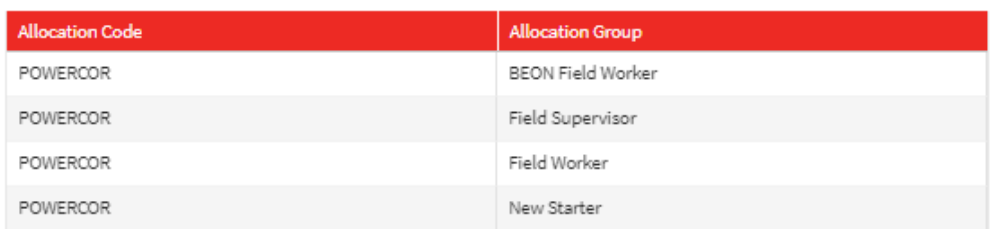

Start shopping

Select the item/s you wish to order by either clicking on the **ADD TO CART** button underneath the item, alternatively you can click on the item description for a more details view for the item. To amend the quantity you wish to order, change the number in the box next to **ADD TO CART.**

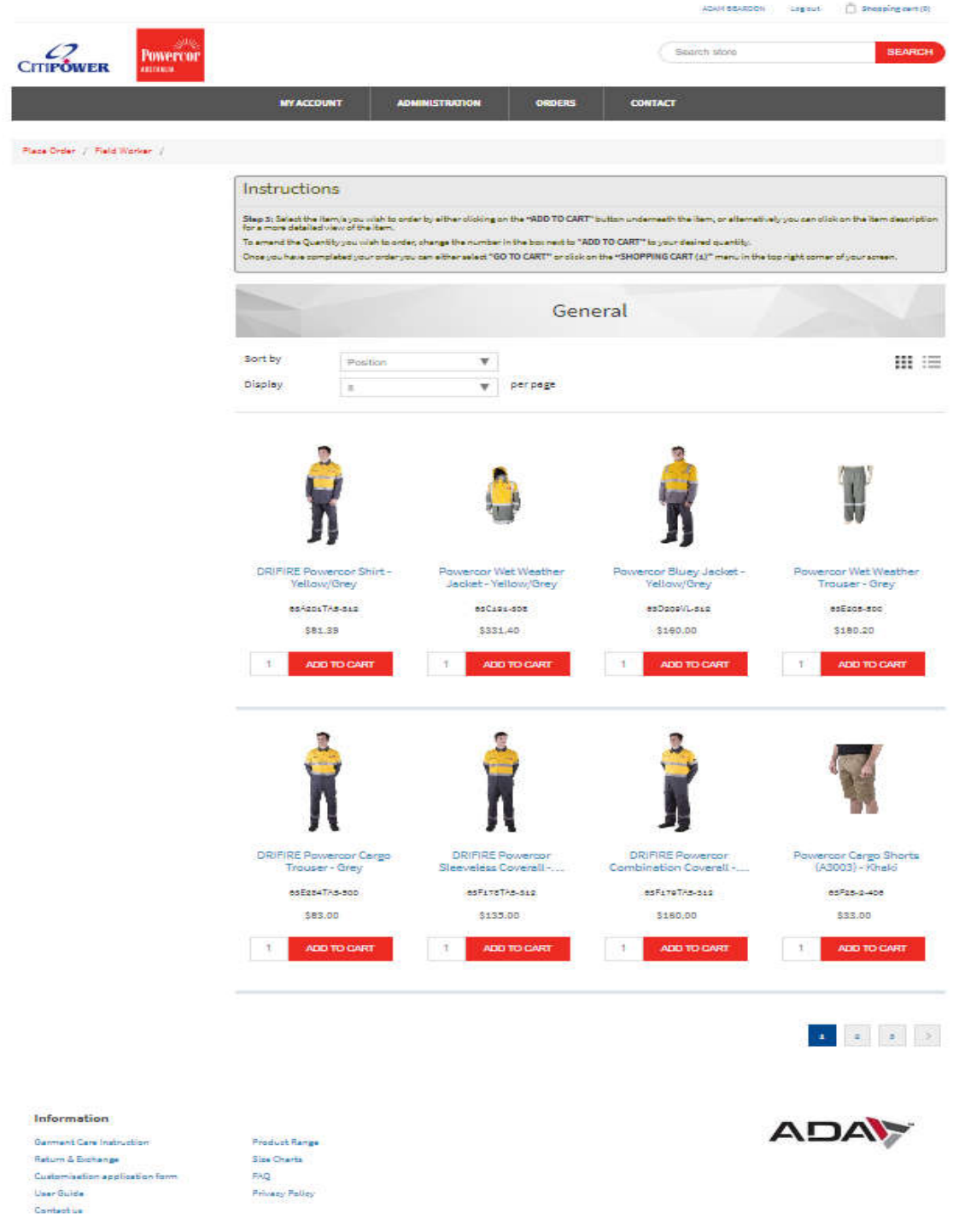

#### Select Size

Click the **ADD TO CART**, a pop up box will appear, click on the size and the drop down sizes will appear for you to select.

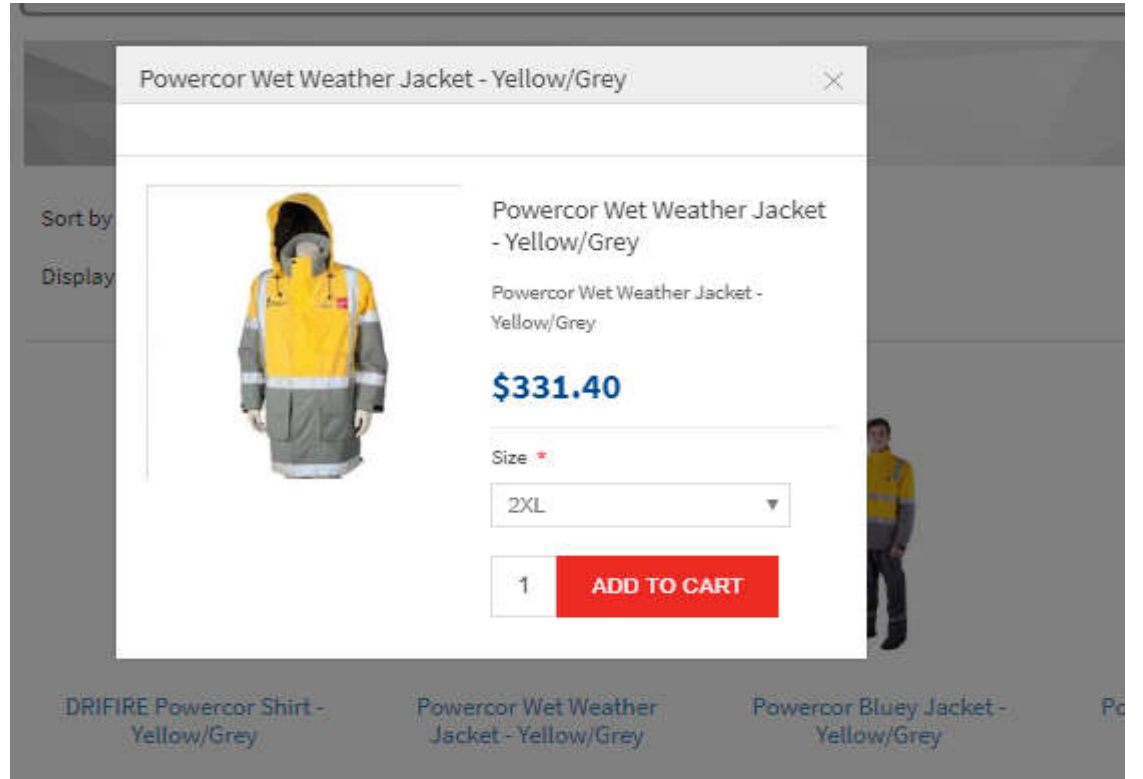

### Once size is selected click **ADD TO CART**

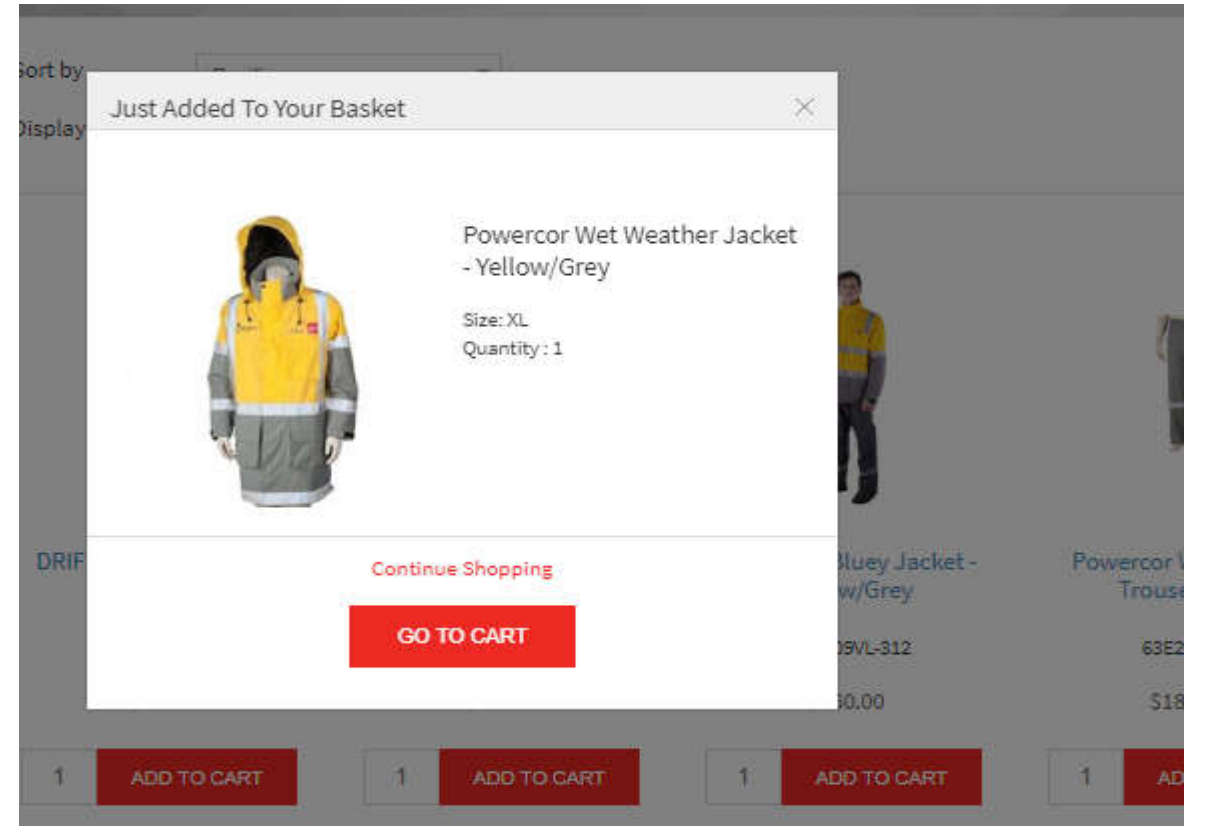

The item will appear in your shopping cart.

The shopping cart can be viewed at the top right-hand corner of the page, hover over shopping cart to view the item/s in your cart.

If you have finished shopping, click **GO TO CART** to complete your purchase.

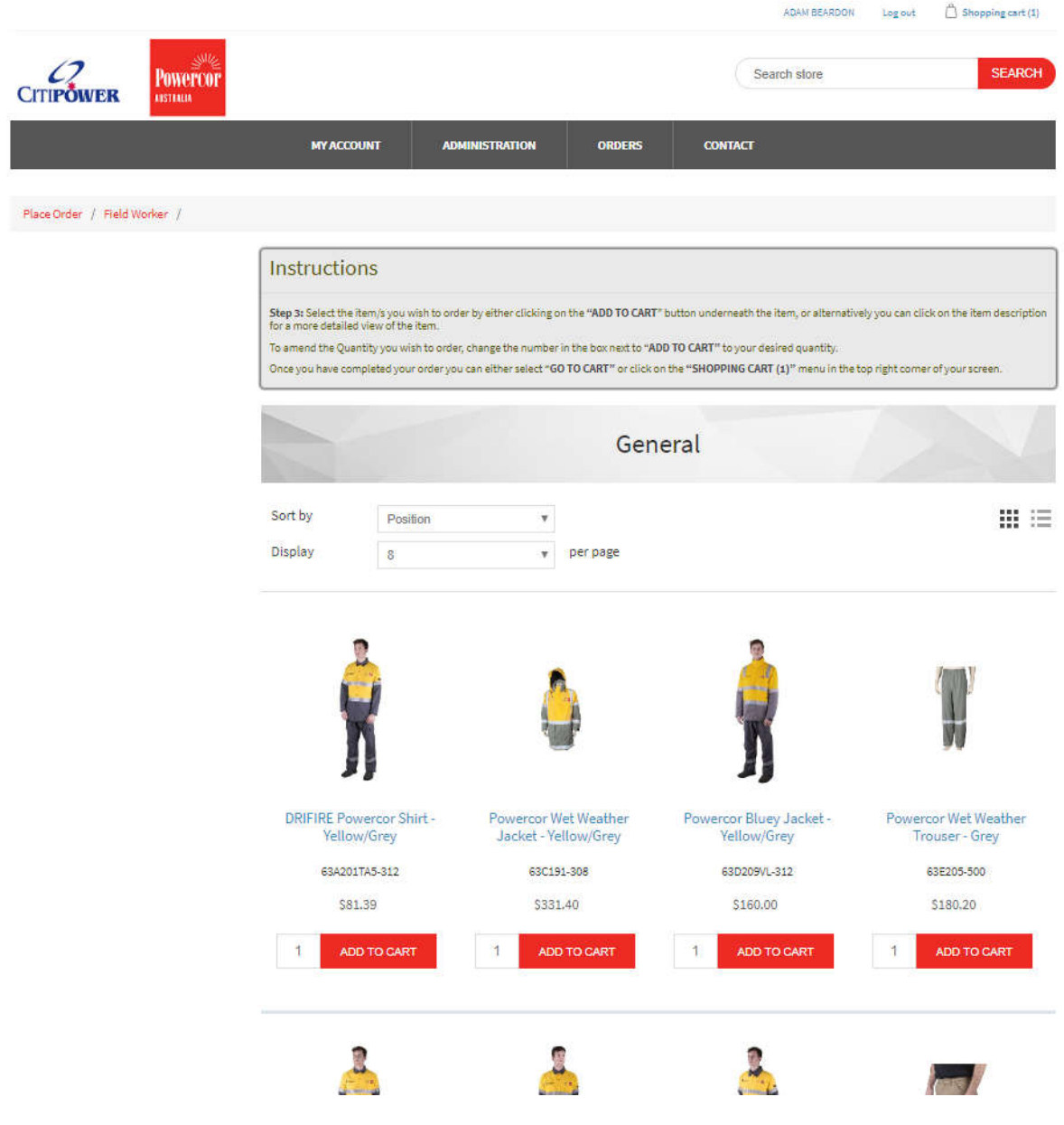

The shopping cart can be edited at this point, add additional quantities, remove an item or add more items by clicking *Continue shopping*.

If you have finished ordering, click **CHECKOUT**.

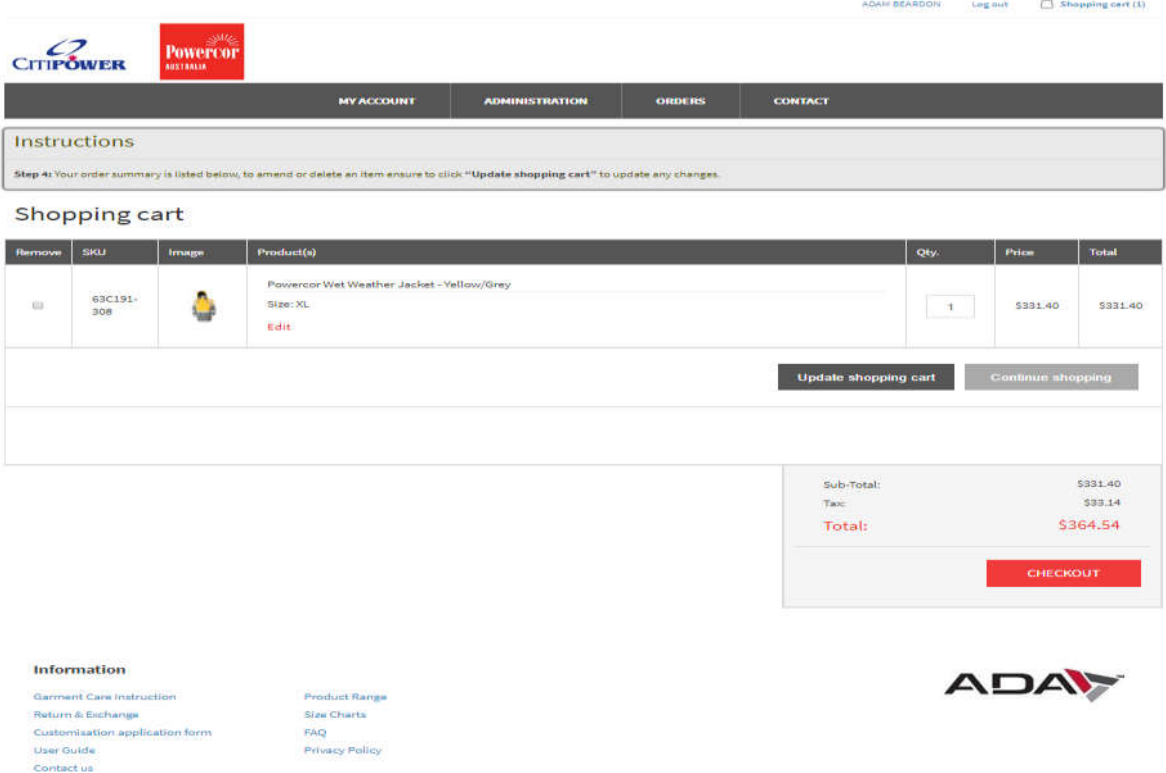

Your default work address with be populated however you can select an alternative address by clicking *Select Address.* If there is no change click *Continue.*

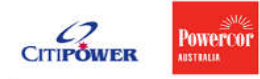

Checkout

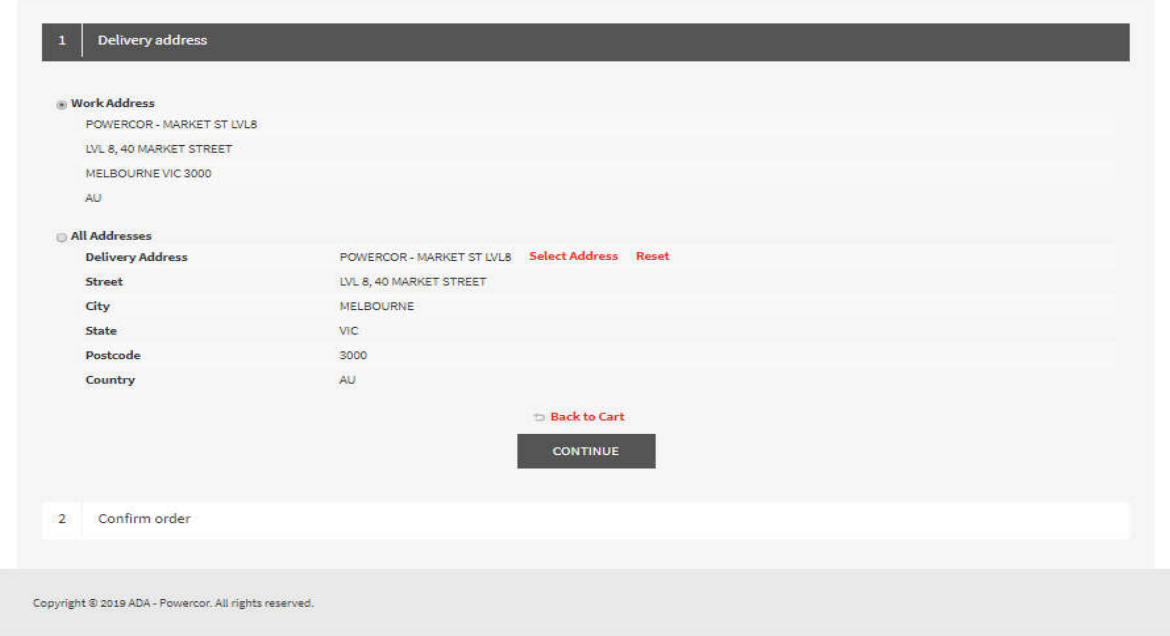

Your Purchase Order No. will be prepopulated. Please check that all items have been ordered correctly. If correct click *Confirm.*

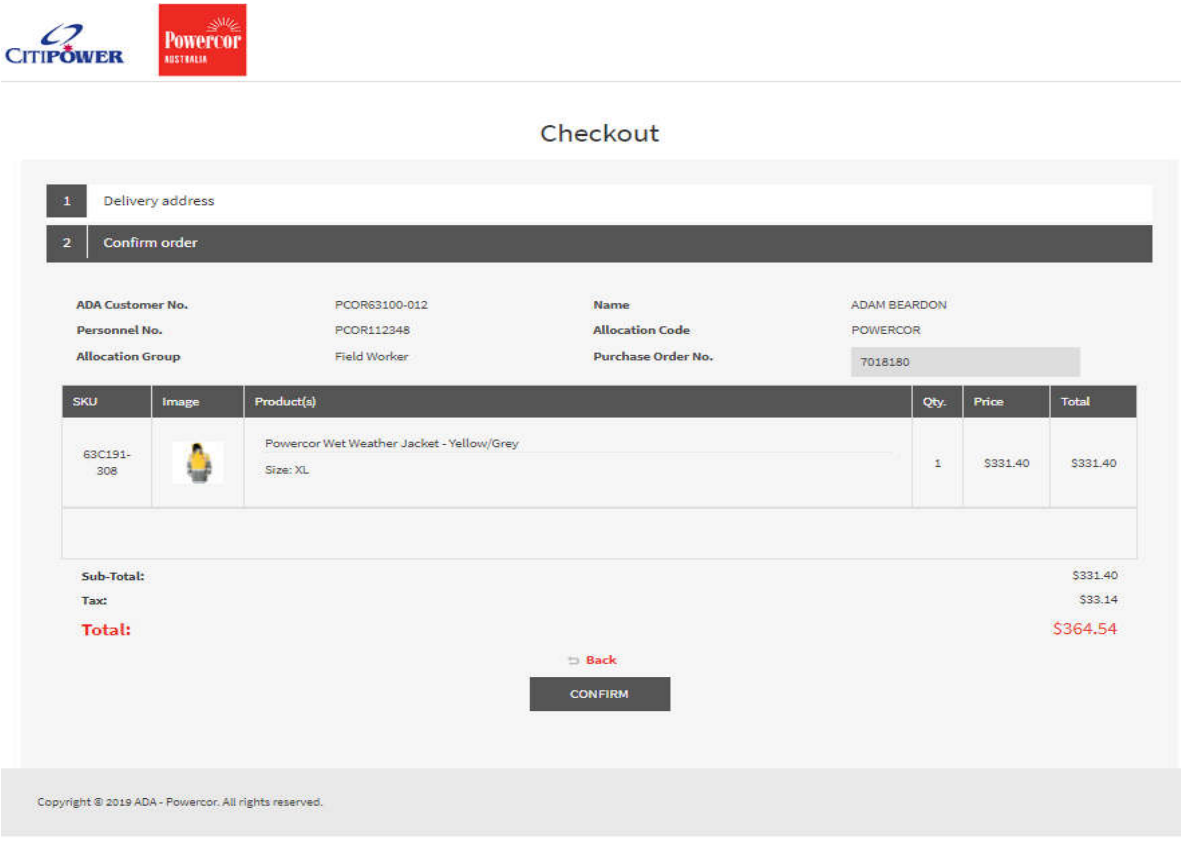

You will receive an ADA Order number as confirmation of your order being received and being a live order in ADA.

Click, *Click here for order details.*

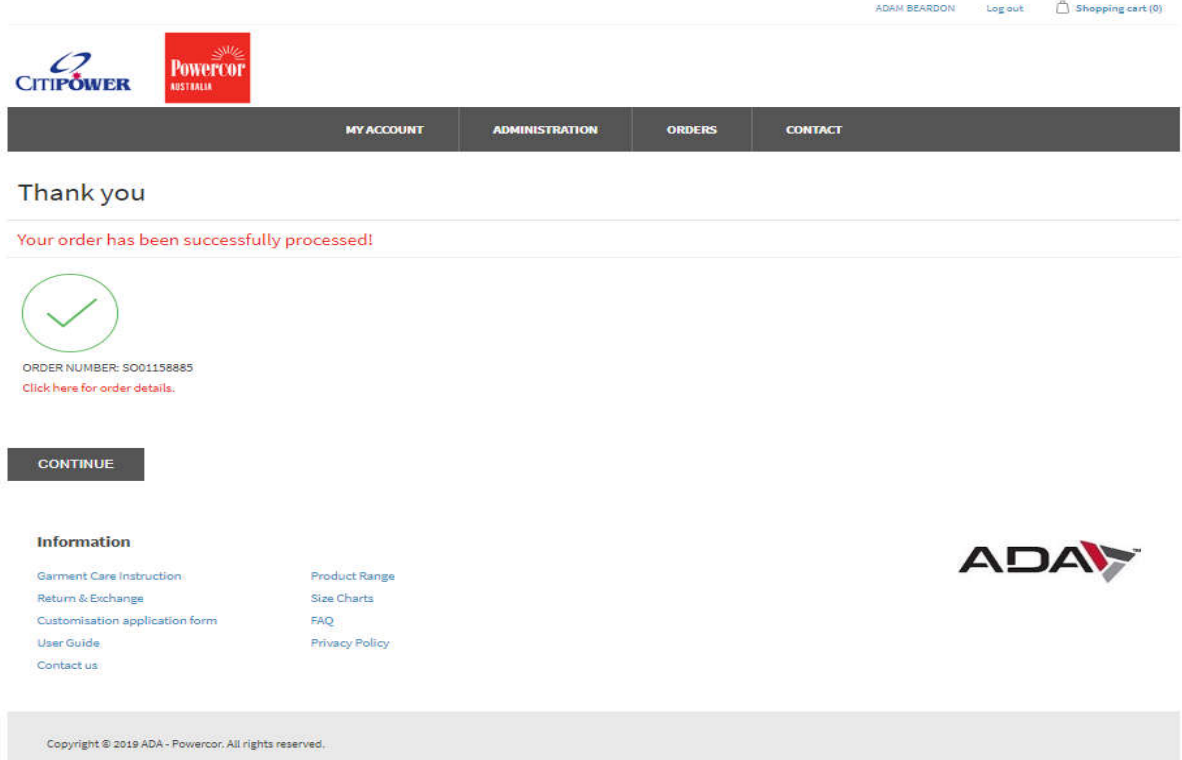

An order confirmation can be printed, if required.

|                                      |                                           |                                          |                         |                | ADAM BEARDON            | Log out                  | Shopping cart (0)                                             |
|--------------------------------------|-------------------------------------------|------------------------------------------|-------------------------|----------------|-------------------------|--------------------------|---------------------------------------------------------------|
| <b>CITIPOWER</b><br><b>AUSTRALIA</b> | <b>Powercor</b>                           |                                          |                         |                |                         |                          |                                                               |
|                                      | <b>MY ACCOUNT</b>                         | <b>ADMINISTRATION</b>                    | <b>ORDERS</b>           | <b>CONTACT</b> |                         |                          |                                                               |
|                                      |                                           |                                          |                         |                |                         |                          |                                                               |
| Order Details - SO01158885 @ Back    |                                           |                                          |                         |                |                         |                          |                                                               |
| Order information                    |                                           |                                          |                         |                |                         |                          |                                                               |
| <b>B</b> Print                       |                                           |                                          |                         |                |                         |                          |                                                               |
|                                      |                                           |                                          |                         |                |                         |                          |                                                               |
| <b>General Information</b>           |                                           |                                          | <b>Delivery Details</b> |                |                         |                          |                                                               |
| <b>ADA Customer No.</b>              |                                           | PCOR63100-012<br><b>Delivery Address</b> |                         |                |                         |                          |                                                               |
| <b>Personnel No.</b>                 | PCOR112348                                | <b>Street</b>                            |                         |                | LVL 8, 40 MARKET STREET |                          |                                                               |
| <b>Name</b>                          | ADAM BEARDON                              |                                          | City                    |                | <b>MELBOURNE</b>        |                          |                                                               |
| <b>Allocation Code</b>               | <b>POWERCOR</b>                           |                                          | <b>State</b>            |                | <b>VIC</b>              |                          |                                                               |
| <b>Allocation Group</b>              | <b>Field Worker</b>                       |                                          | Postcode                |                | 3000                    |                          |                                                               |
| <b>Purchase Order No</b>             | 7018180                                   |                                          | Country                 |                | AU.                     |                          |                                                               |
| Sku                                  | <b>Description</b>                        |                                          | Quantity                | Size           | Price<br>(Ex GST)       | <b>Total</b><br>(Ex GST) |                                                               |
| 63C191-308                           | Powercor Wet Westher Jacket - Yellow/Grey | 1                                        |                         | XL             | \$331.40                | \$331.40                 |                                                               |
|                                      |                                           |                                          |                         |                |                         |                          | Sub-Total: \$331.40<br>Tax: \$33.14<br><b>Total: \$364.54</b> |

Click **Print** for order confirmation print out.

**ADA Orders. Order Details** 

### Order Details - SO01158885

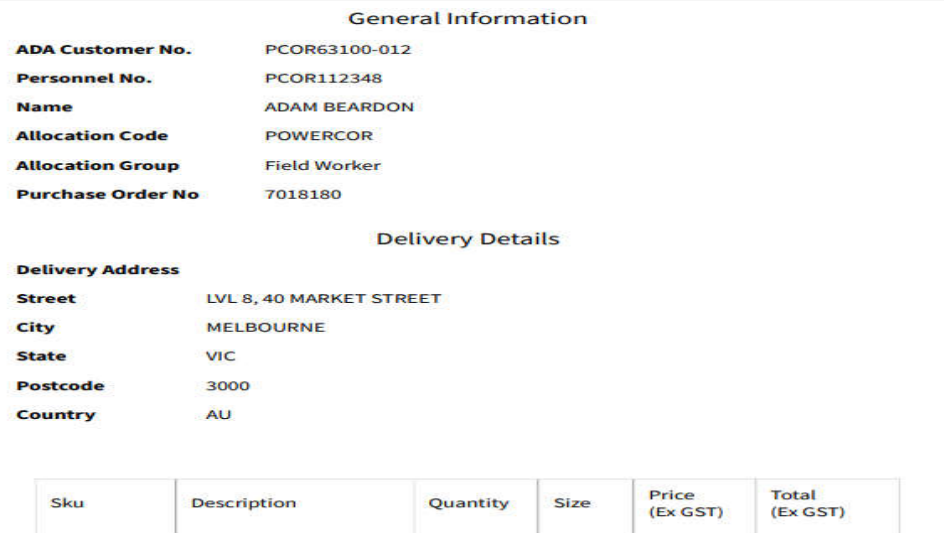

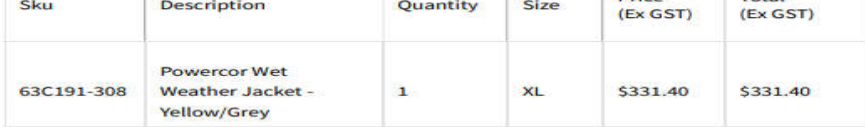

Sub-Total: \$331.40<br>Tax: \$33.14<br>**Total: \$364.54** 

## Your order History

To view your order history hover over orders and click *Order History.*

8/1/2019

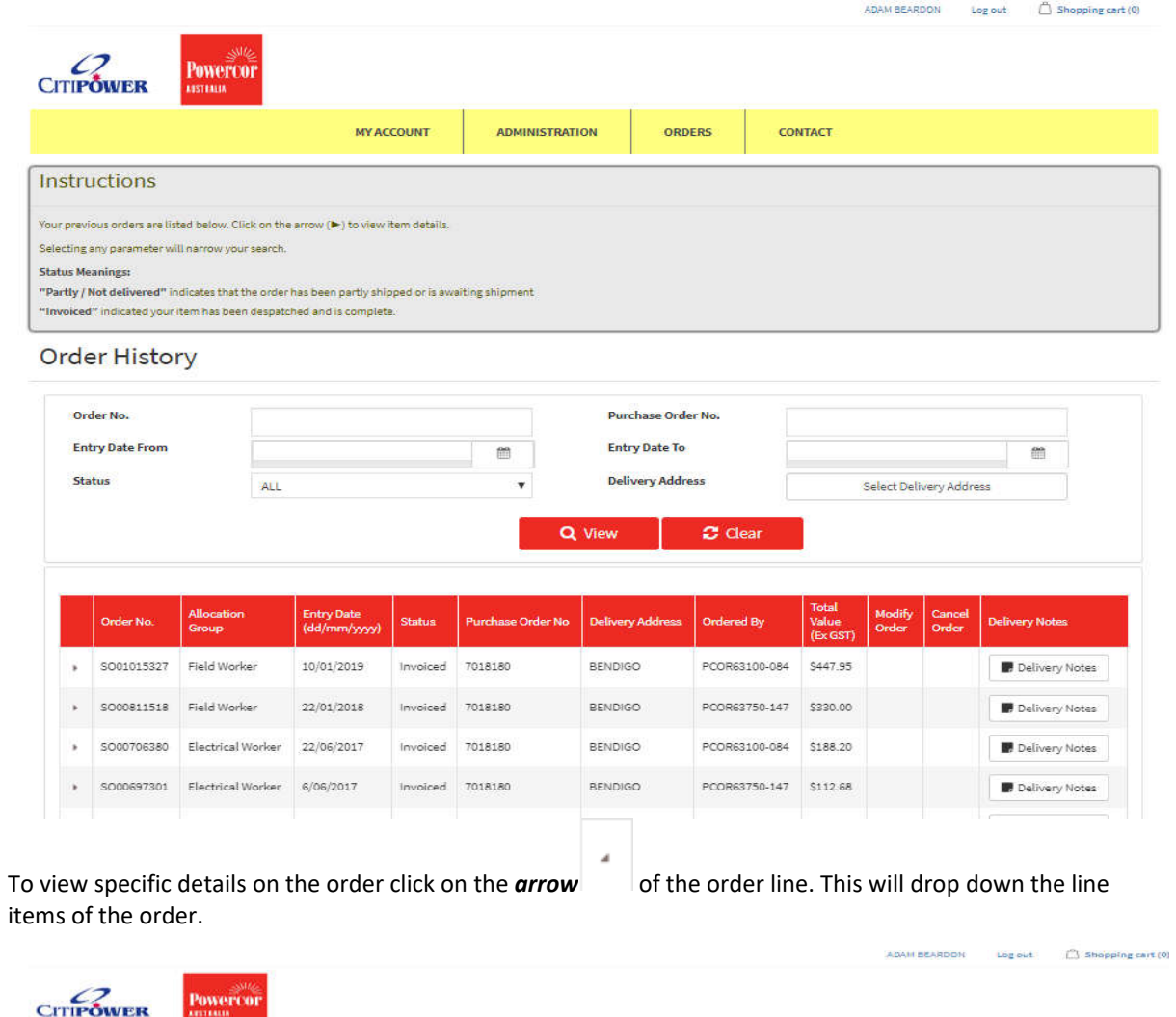

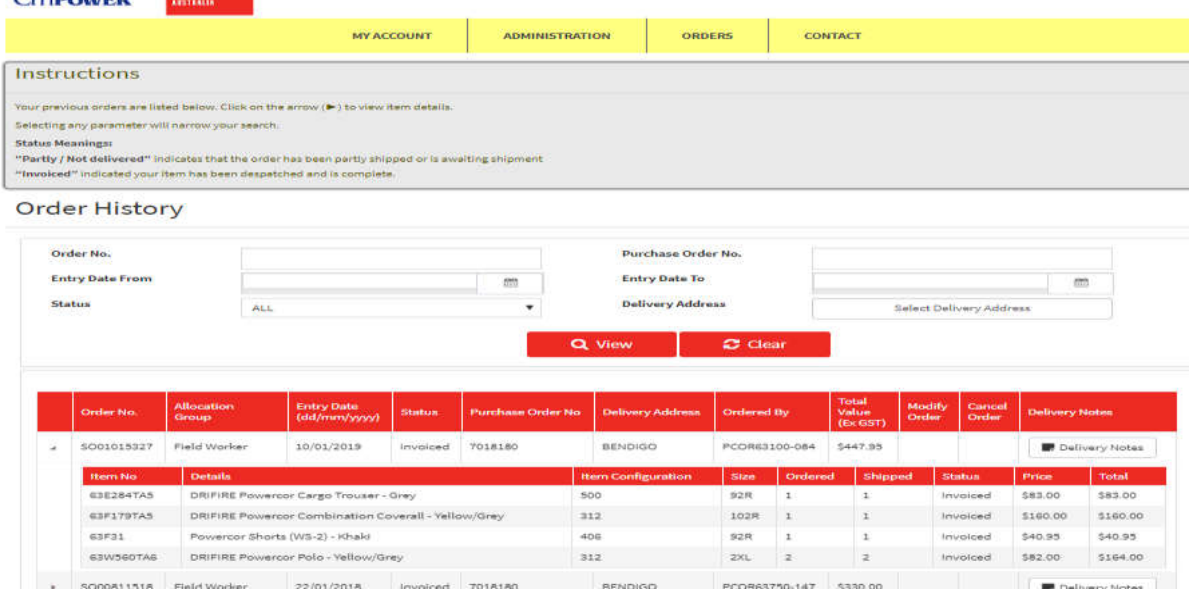

# Create a New Employee

To create a new employee hover **Administration** and click *Create New Employee.*

Type in the Personnel number, first name, last name, select the allocation code and select the delivery details. Click on **SAVE** to ensure the details are saved.

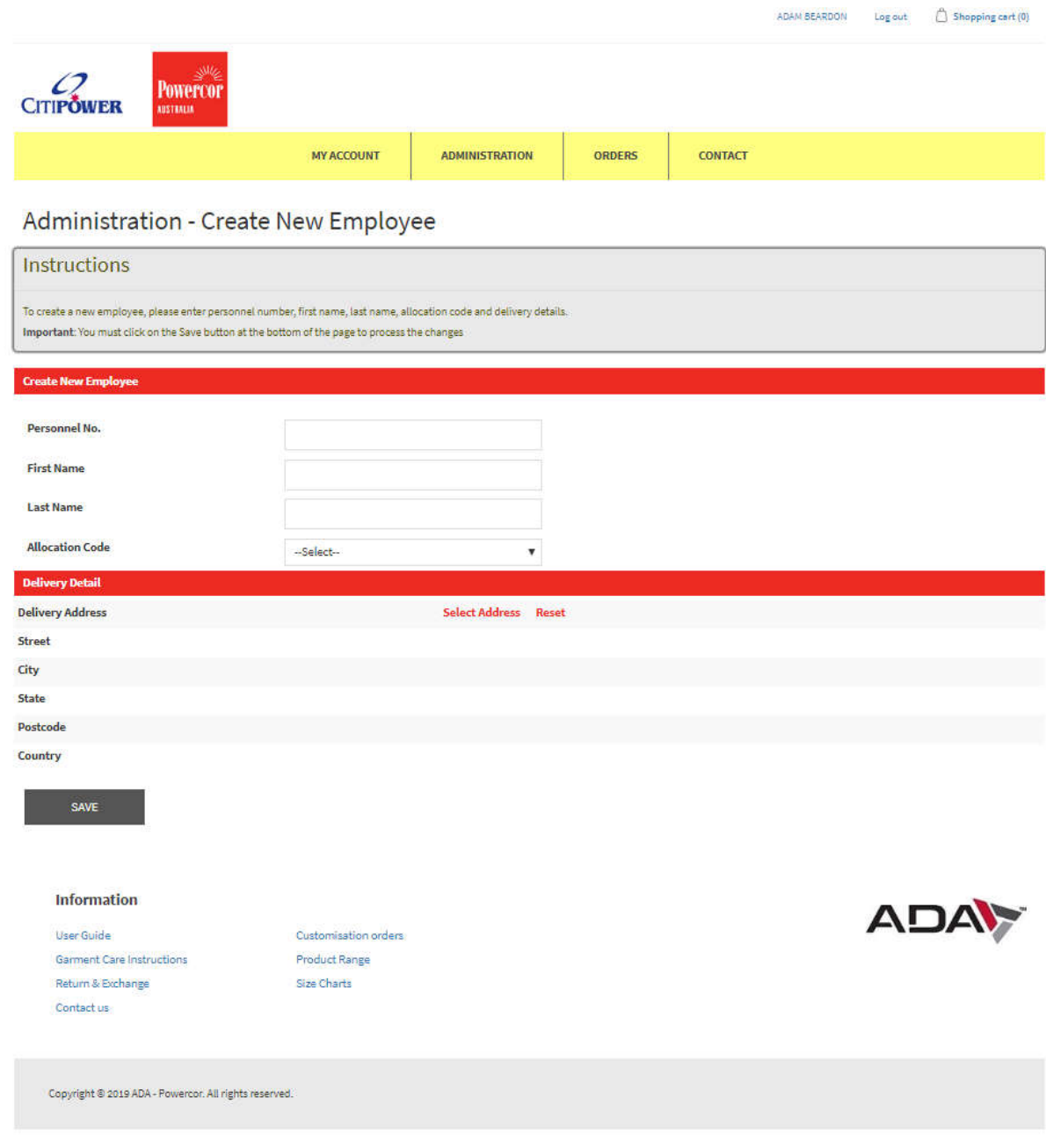

# Search for Employee

Hover over **Administration** and click *Employee Search.* All staff will be listed. To search specific staff either type in their Personnel No. or Name in the search field

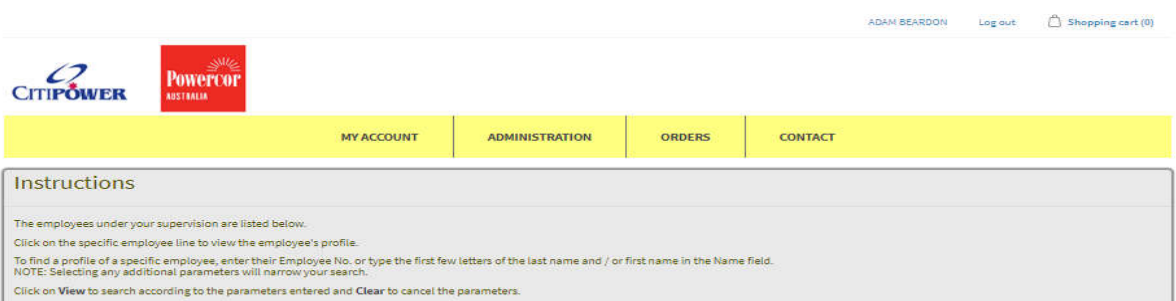

### Administration - Employee Search

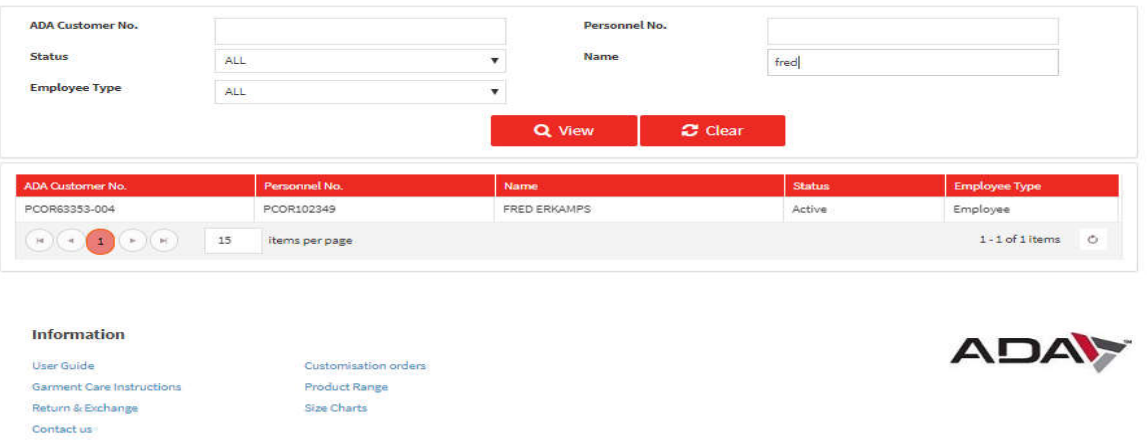

Copyright @ 2019 ADA - Powercor. All rights reserved.

# Update Employee Details

You can view the employee's details, allocation list and their current default address.

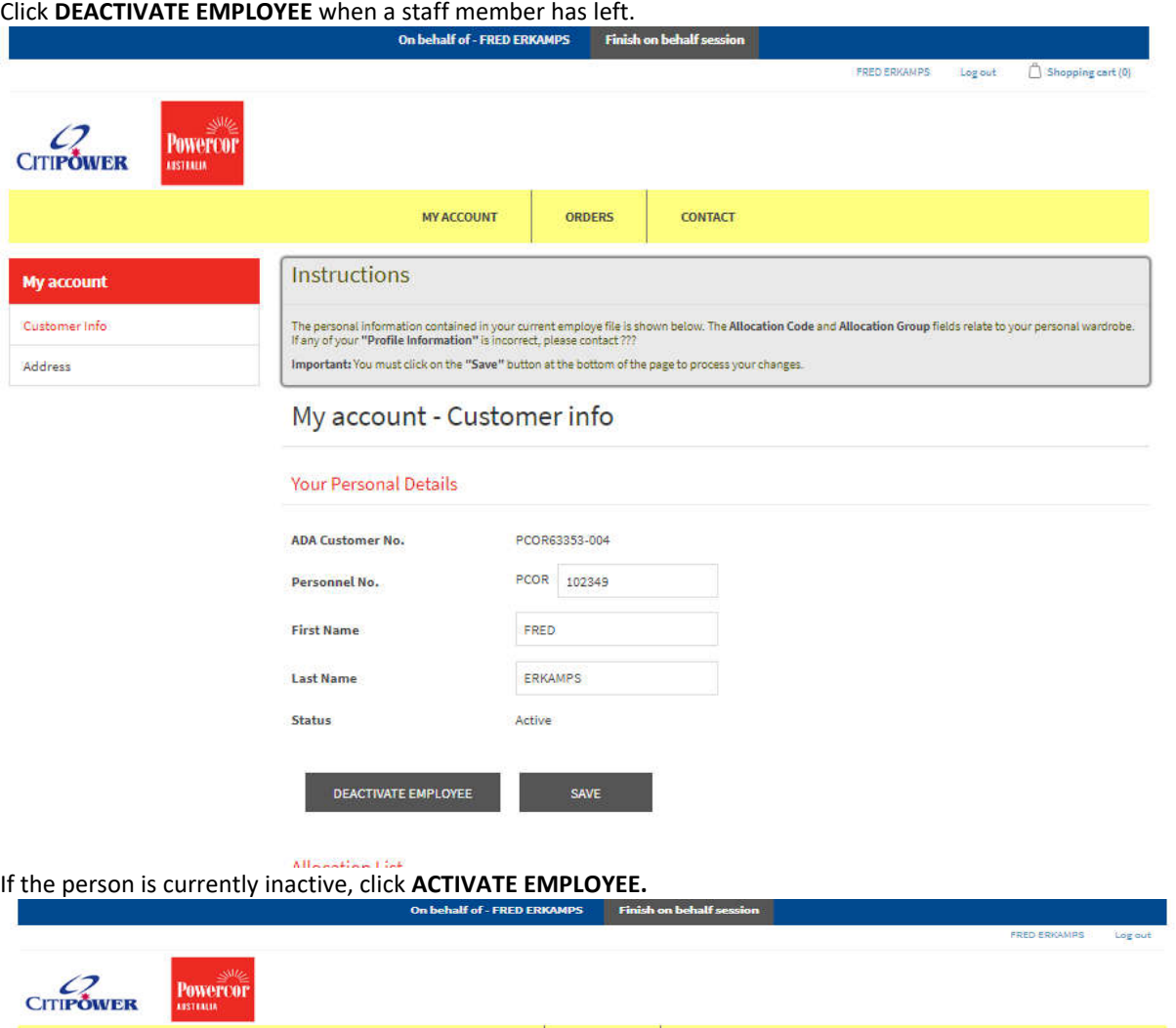

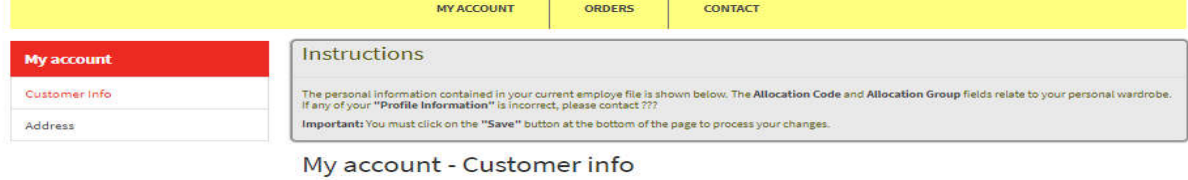

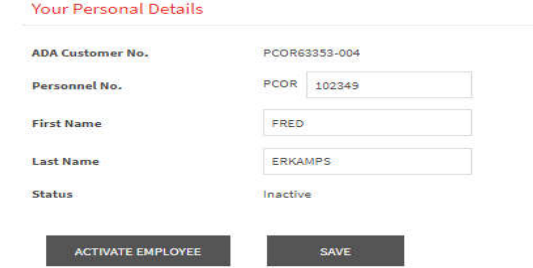

## Placing an Order On Behalf of Employee

Once the employee has been found click on the employee. To place an order hover over **ORDERS** and click *Place Order.*

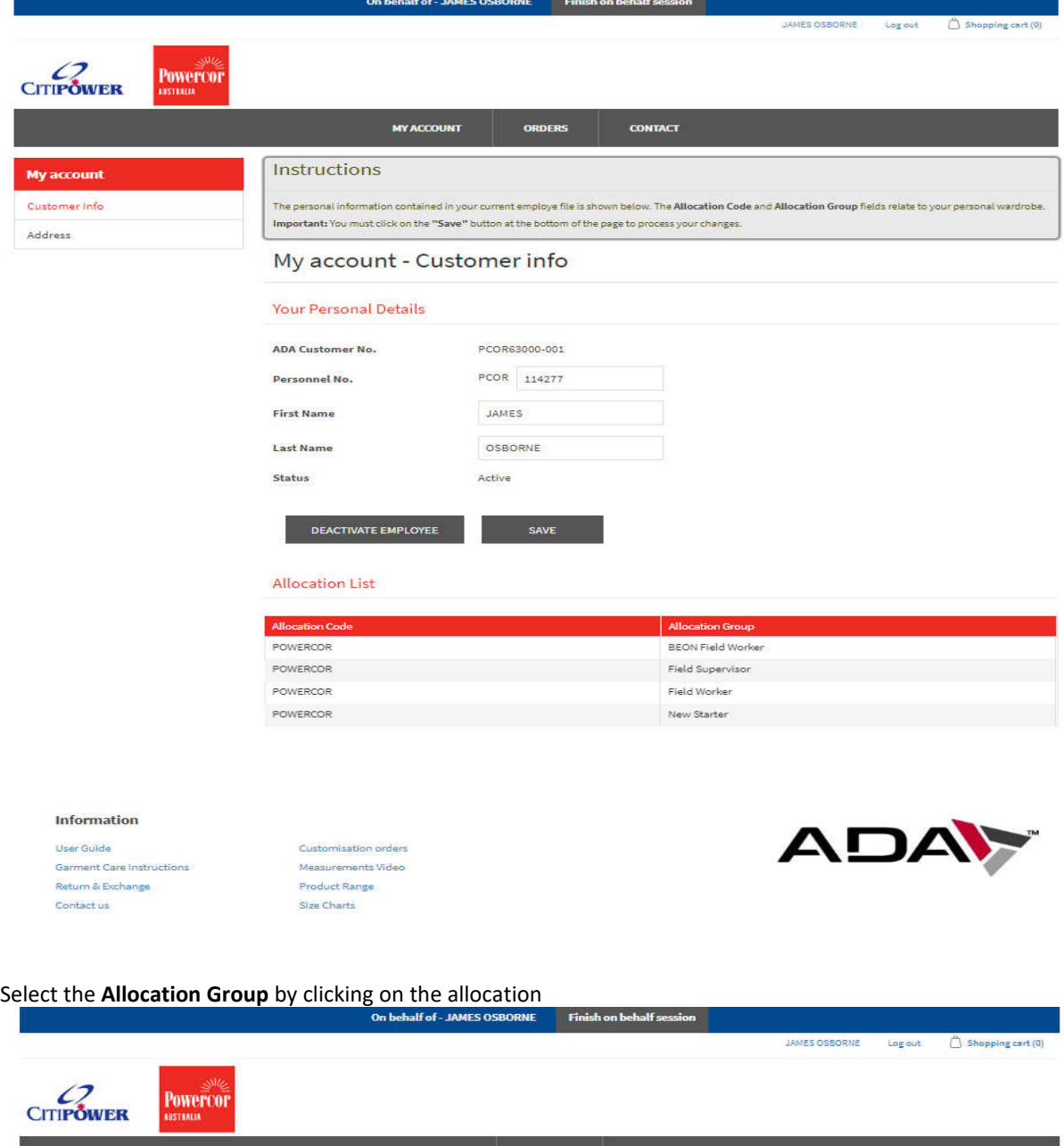

**MY ACCOUNT CONTACT** Instructions **Orders** Place order Step 1: Select the allocation you want to place an order under by clicking on the specific link Order History Order - Place Order Select Allocation Group

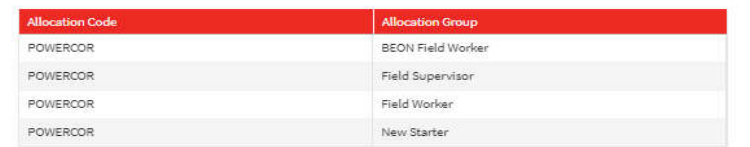

### Start shopping

Select the item/s you wish to order by either clicking on the **ADD TO CART** button underneath the item, alternatively you can click on the item description for a more details view for the item. To amend the quantity you wish to order, change the number in the box next to **ADD TO CART.**

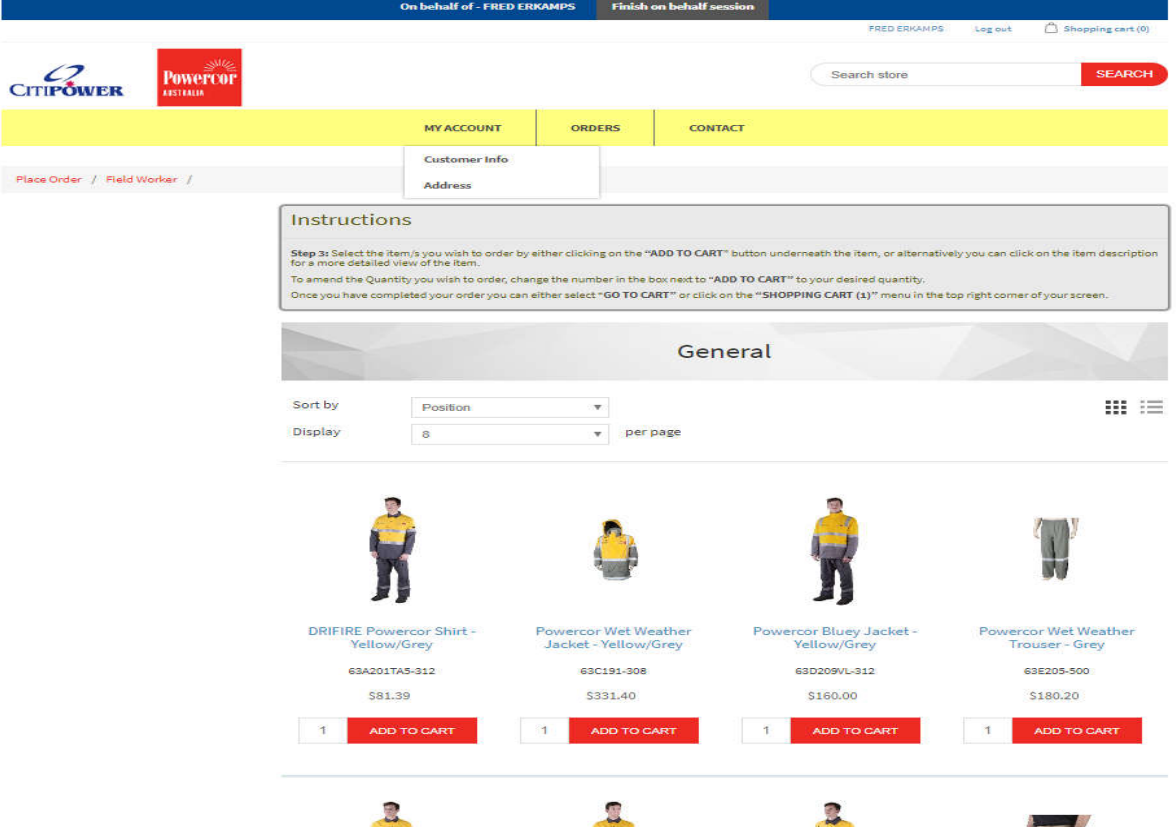

Select Size

Click the **ADD TO CART**, a pop-up box will appear, click on the size and the drop down sizes will appear for you to select.

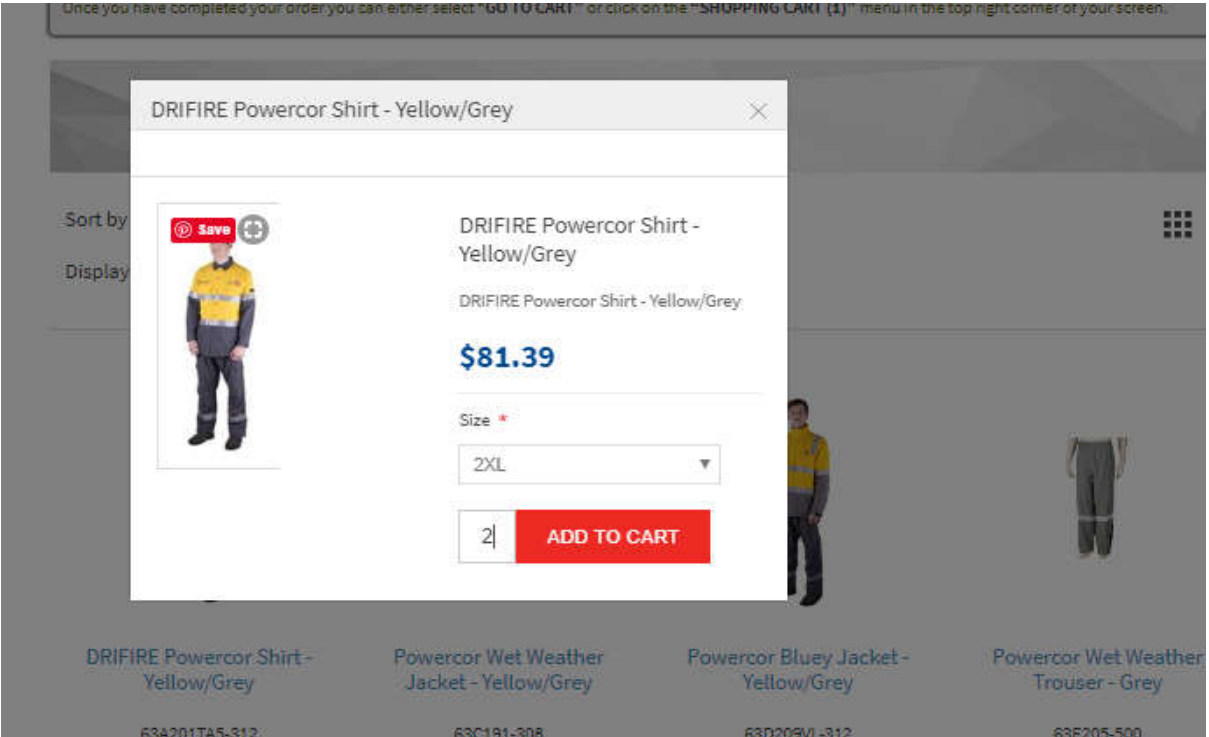

### Once size is selected click **ADD TO CART**

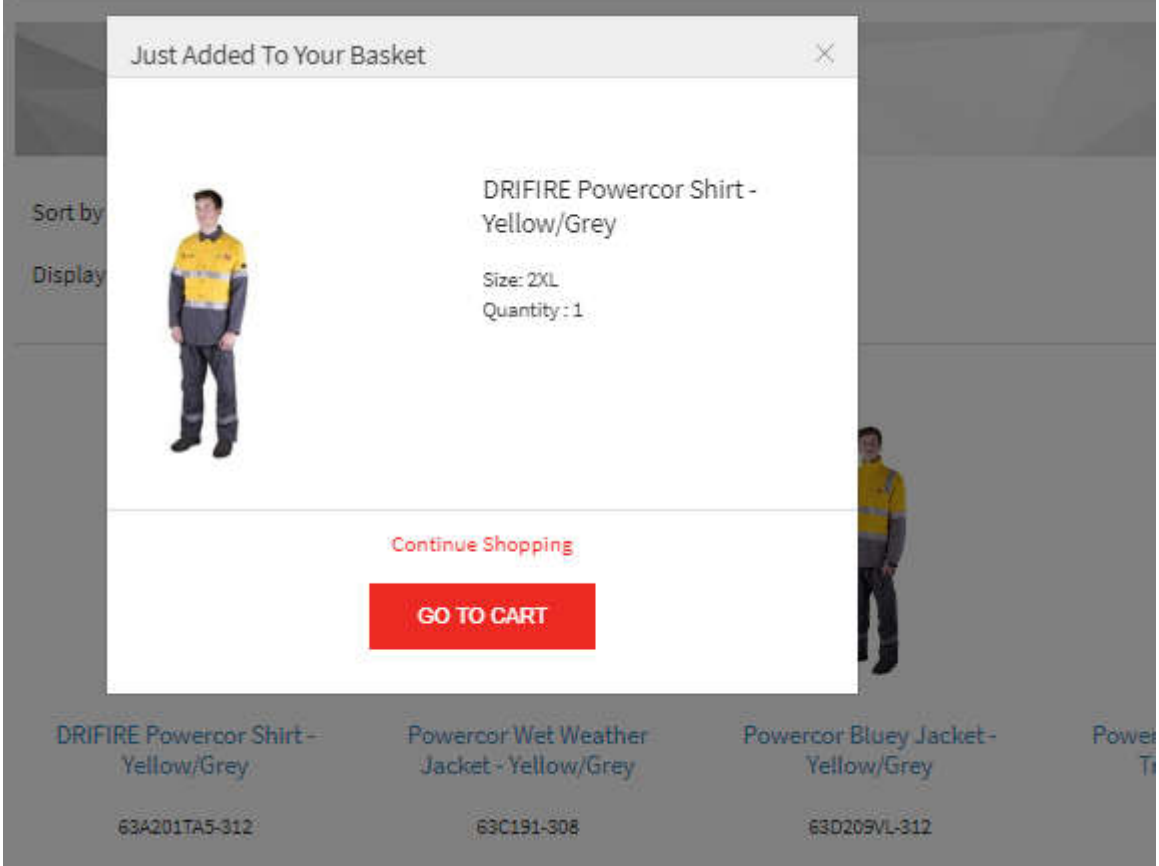

The item will appear in your shopping cart.

The shopping cart can be viewed at the top right-hand corner of the page, hover over shopping cart (1) to view the item/s in your cart.

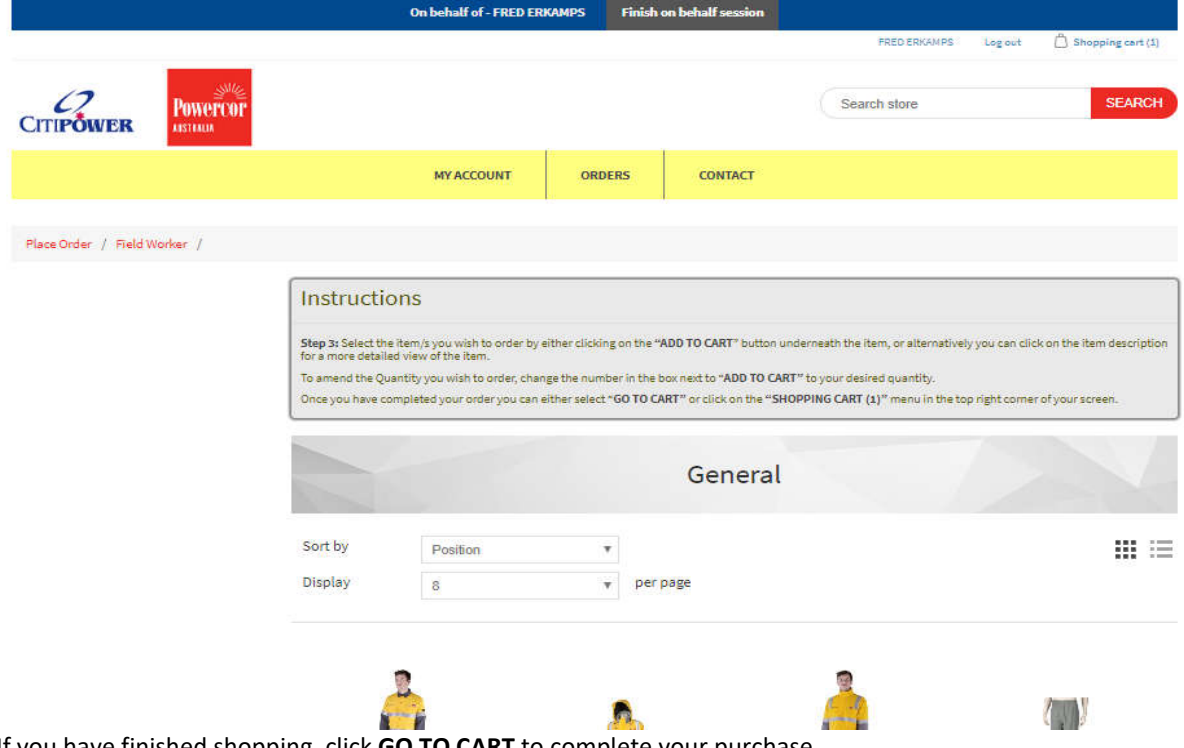

If you have finished shopping, click **GO TO CART** to complete your purchase. The shopping cart can be edited at this point, add additional quantities, remove an item or add more items by

clicking *Continue shopping*.

If you have finished ordering, click **CHECKOUT**.

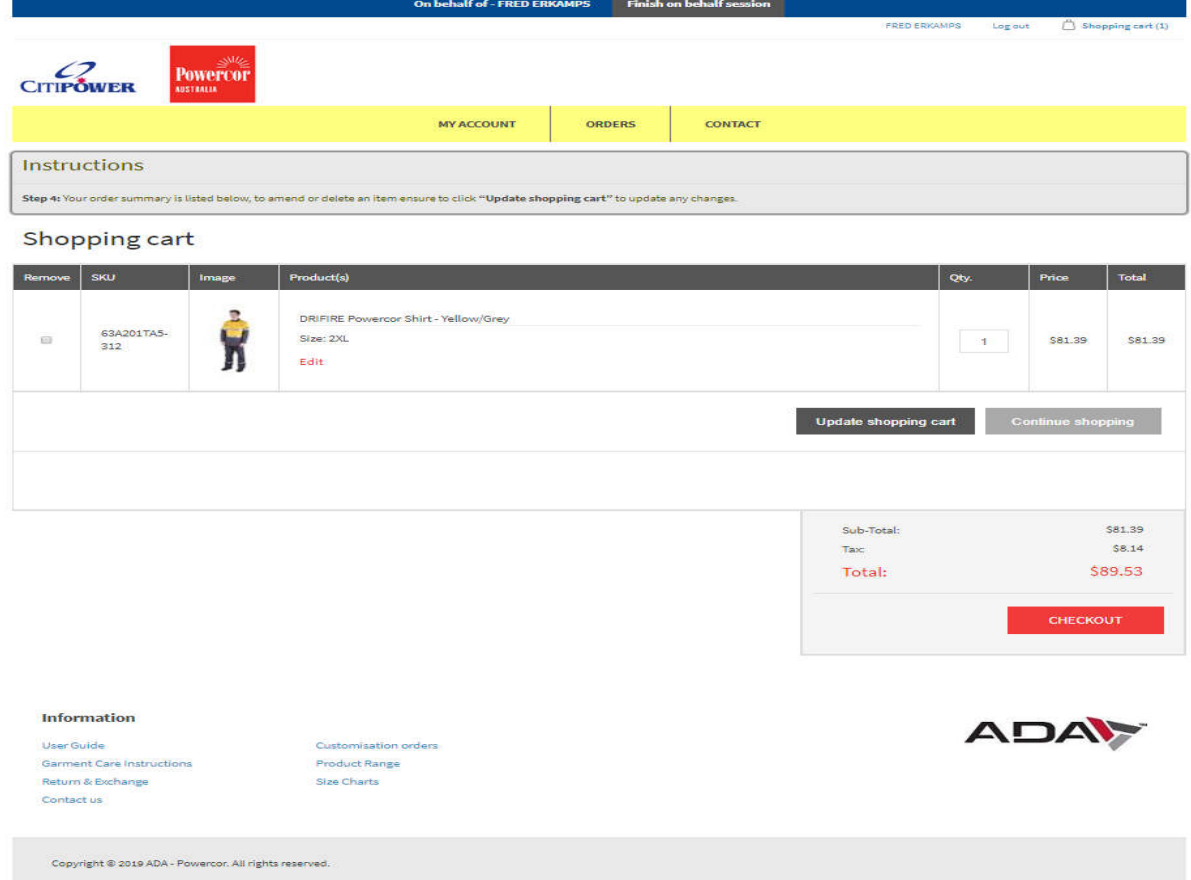

Your default work address with be populated however you can select an alternative address by clicking *Select Address.* If there is no change click *Continue.*

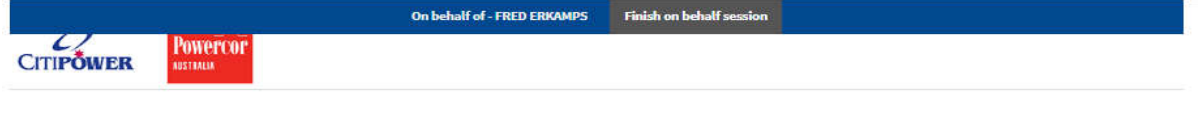

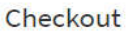

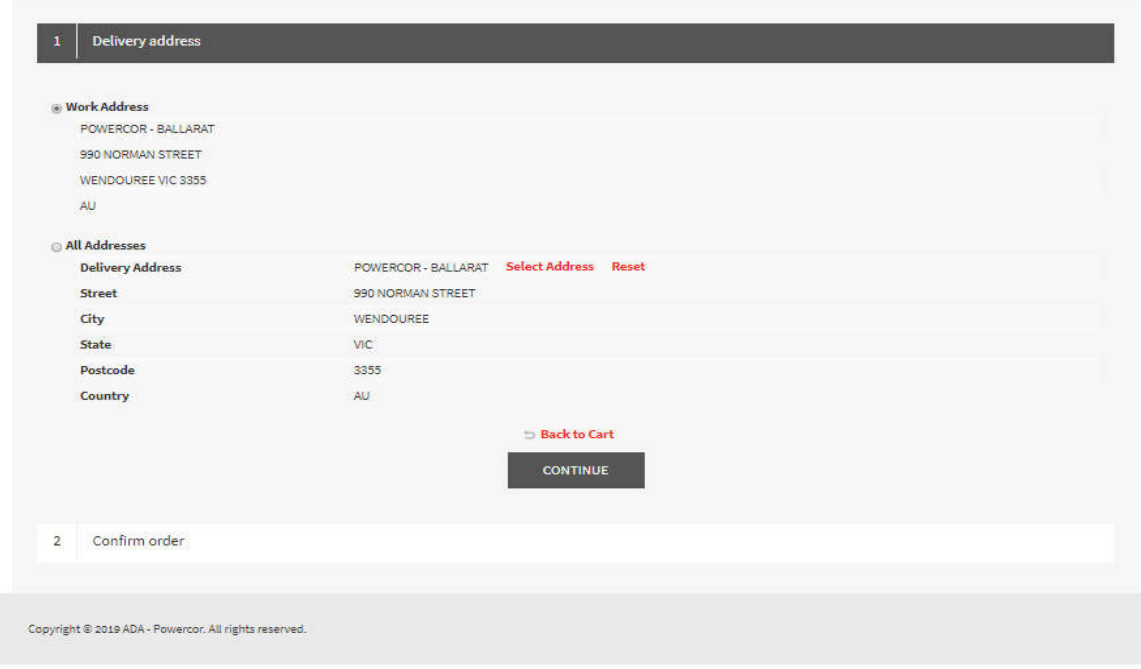

Your Purchase Order No. will be prepopulated. Please check that all items have been ordered correctly. If correct click *Confirm.*

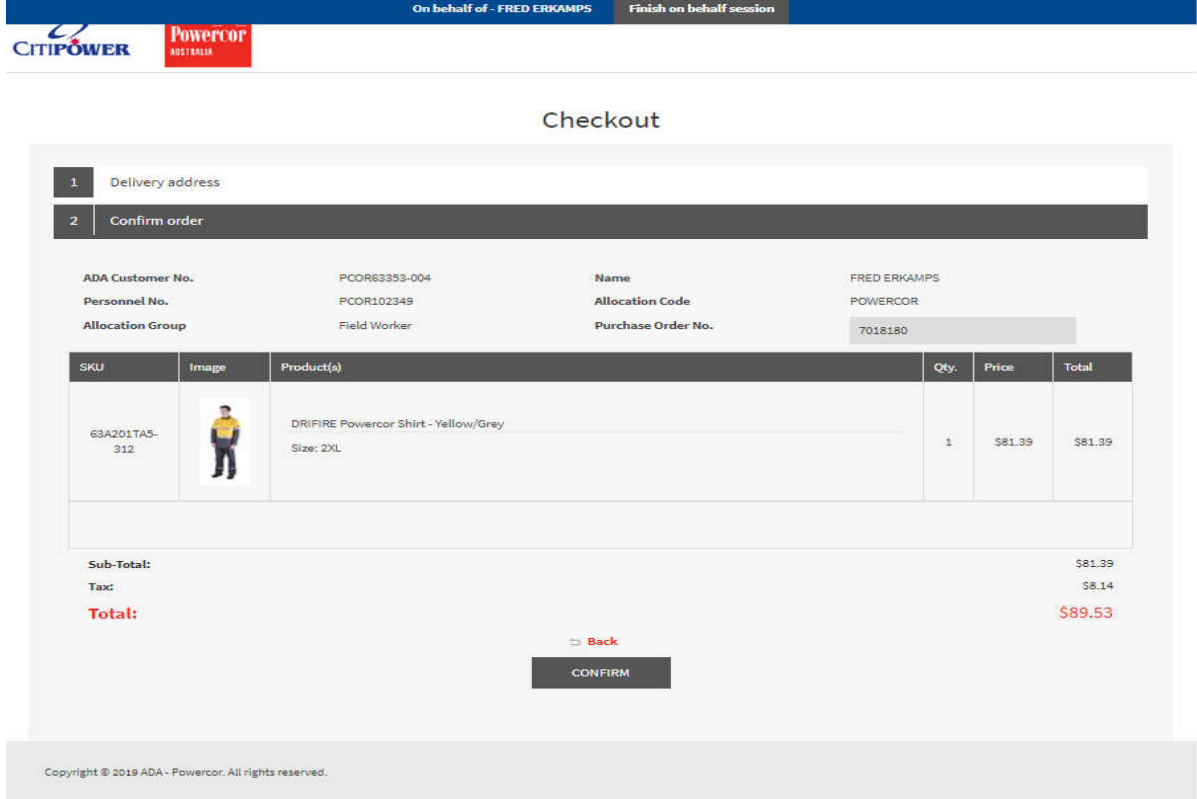

You will receive an ADA Order number as confirm of your order being received and being a live order in ADA. Click, *Click here for order details.*

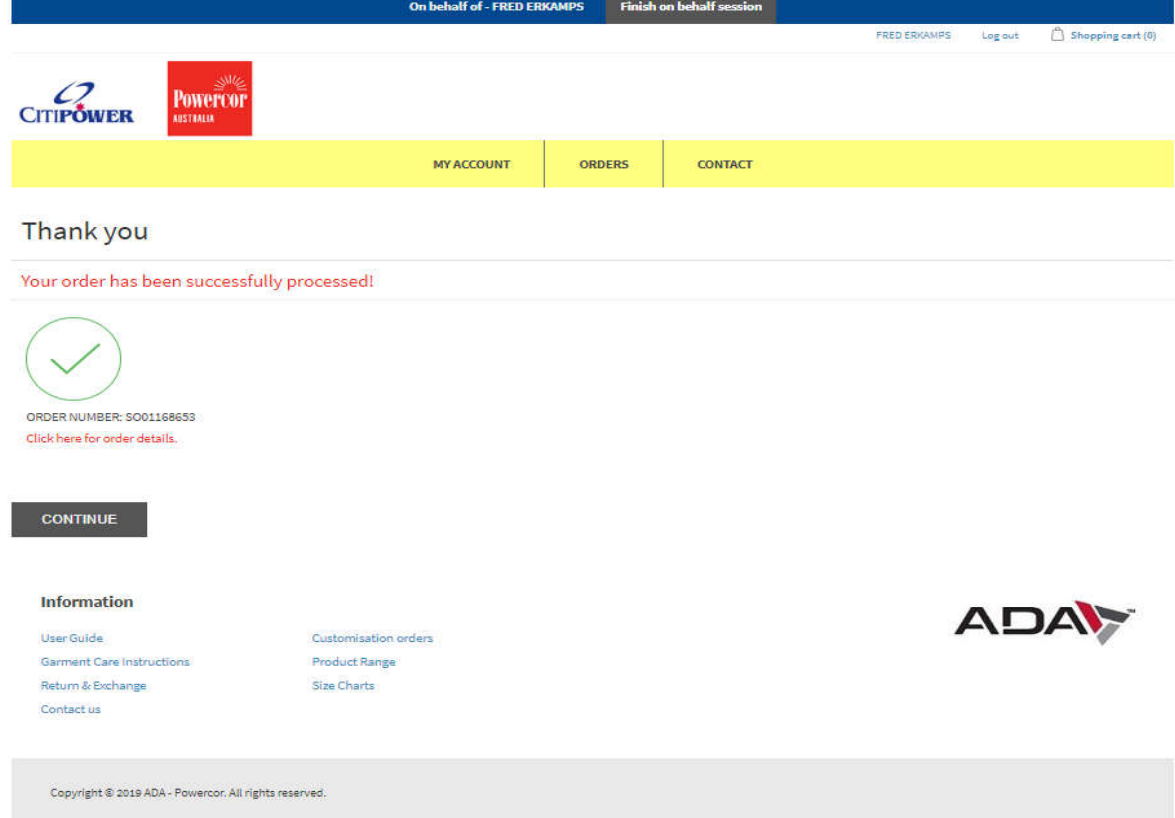

You will receive an ADA Order number as confirmation of your order being received and being a live order in ADA.

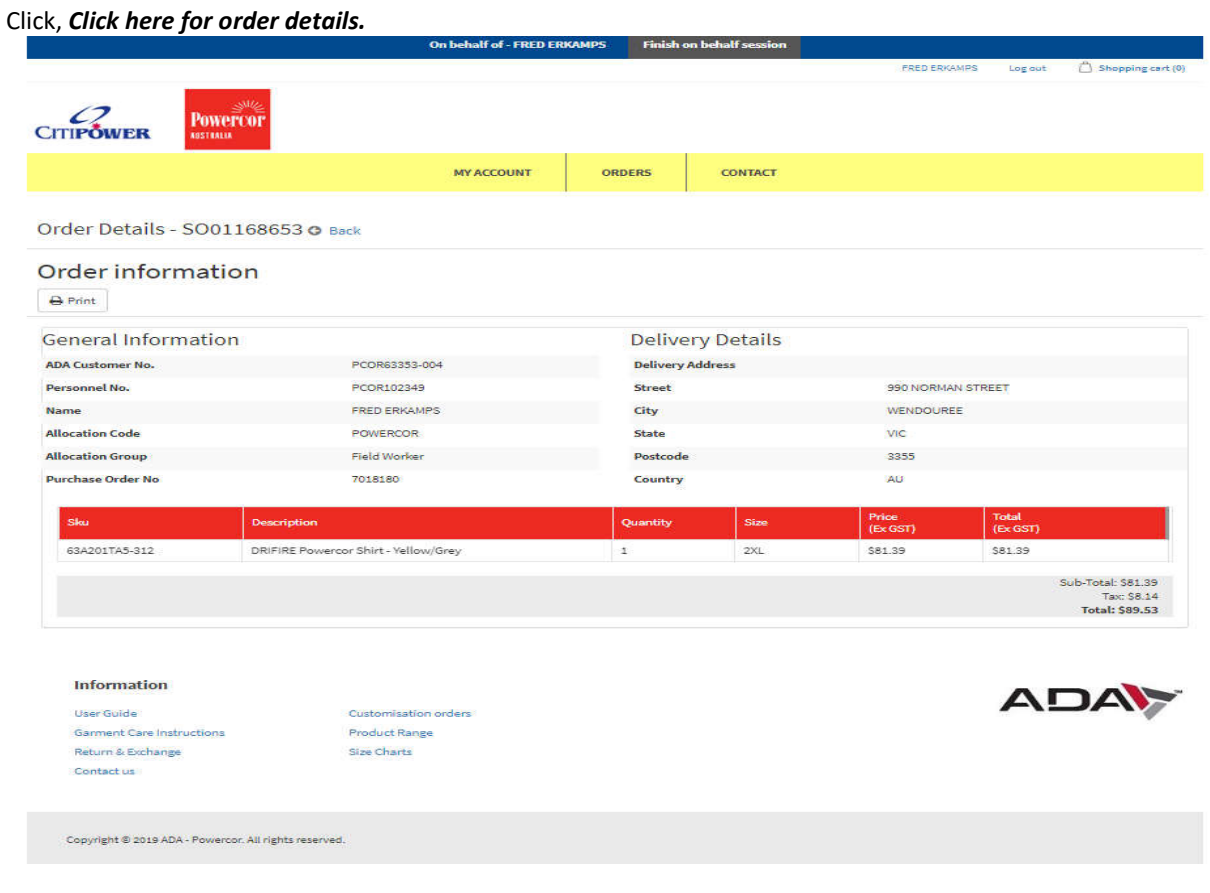

Click **Print** for order confirmation print out.

8/16/2019

ADA Orders. Order Details

# Order Details - SO01168653

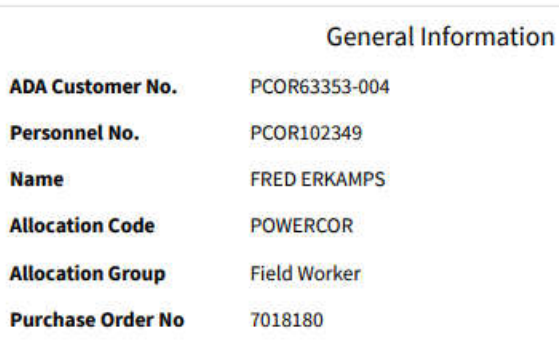

**Delivery Details** 

# **Delivery Address**

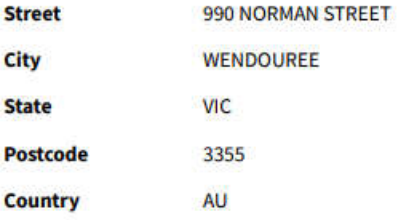

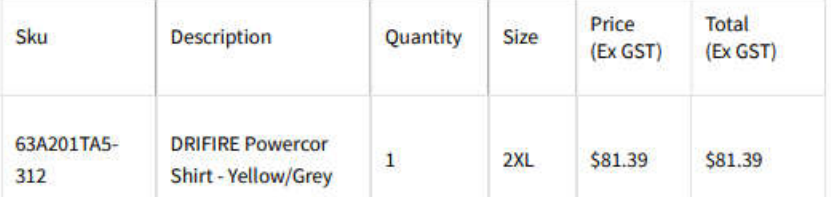

Sub-Total: \$81.39 Tax: \$8.14 **Total: \$89.53** 

To finish the ordering on behalf session click Finish on behalf session at the top of the screen or click logout.

## You will now back in you own profile and commence ordering for another employee.

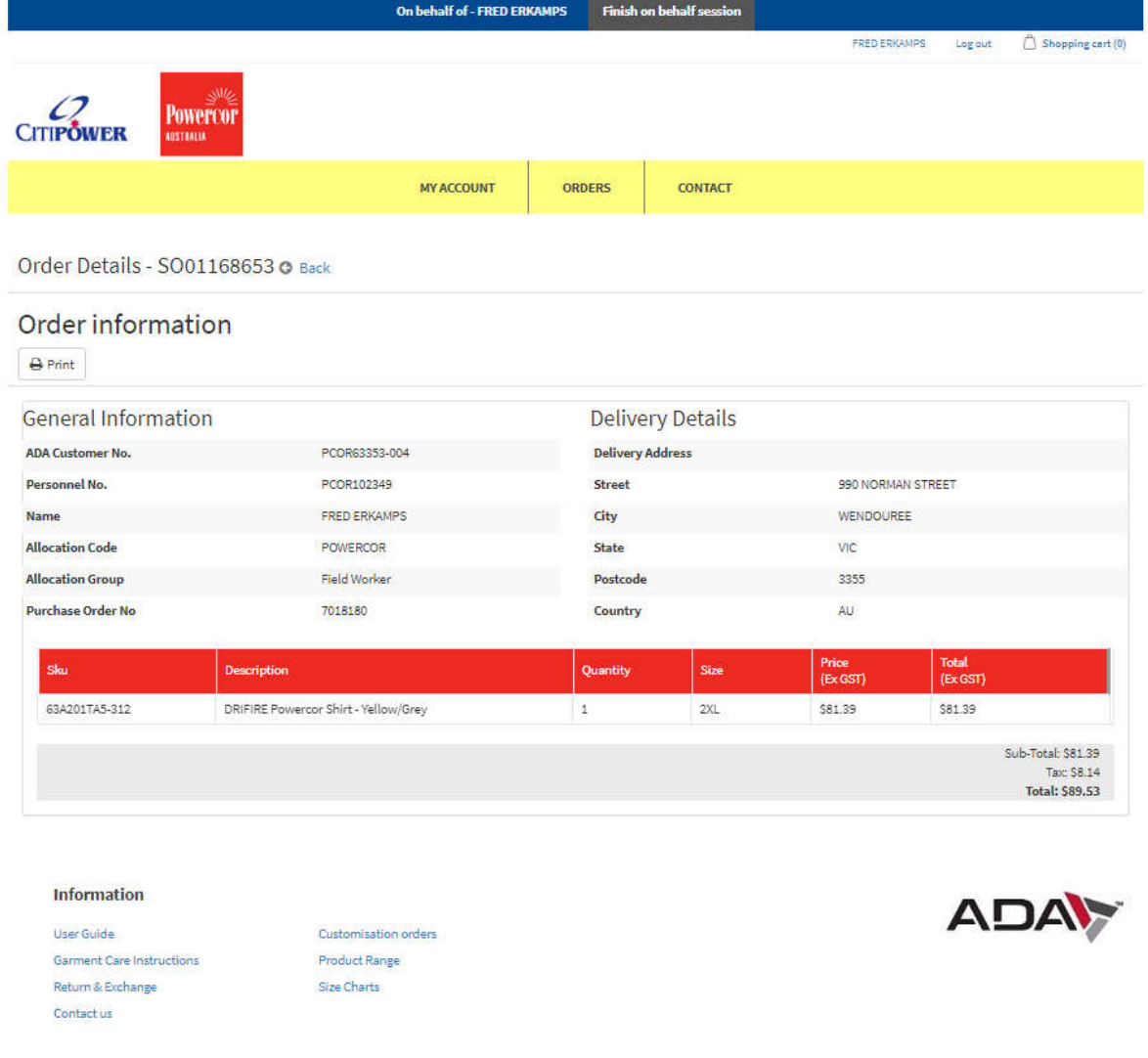

Copyright @ 2019 ADA - Powercor. All rights reserved.

## Employee Order History

To access employee order history, search for employee as per page 16, Search Employee.

Once the employee is found, click on the person for Customer info screen. Hover over **ORDERS** and click *Order History.*

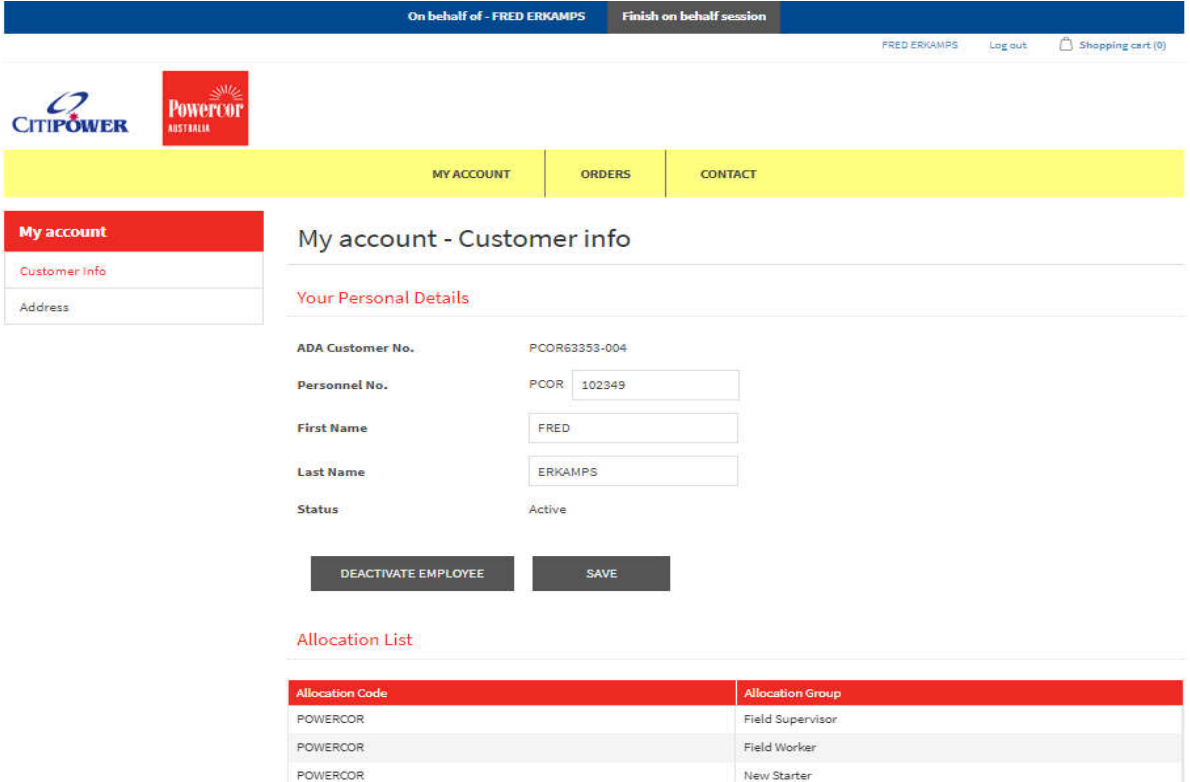

### All order history is available to view.

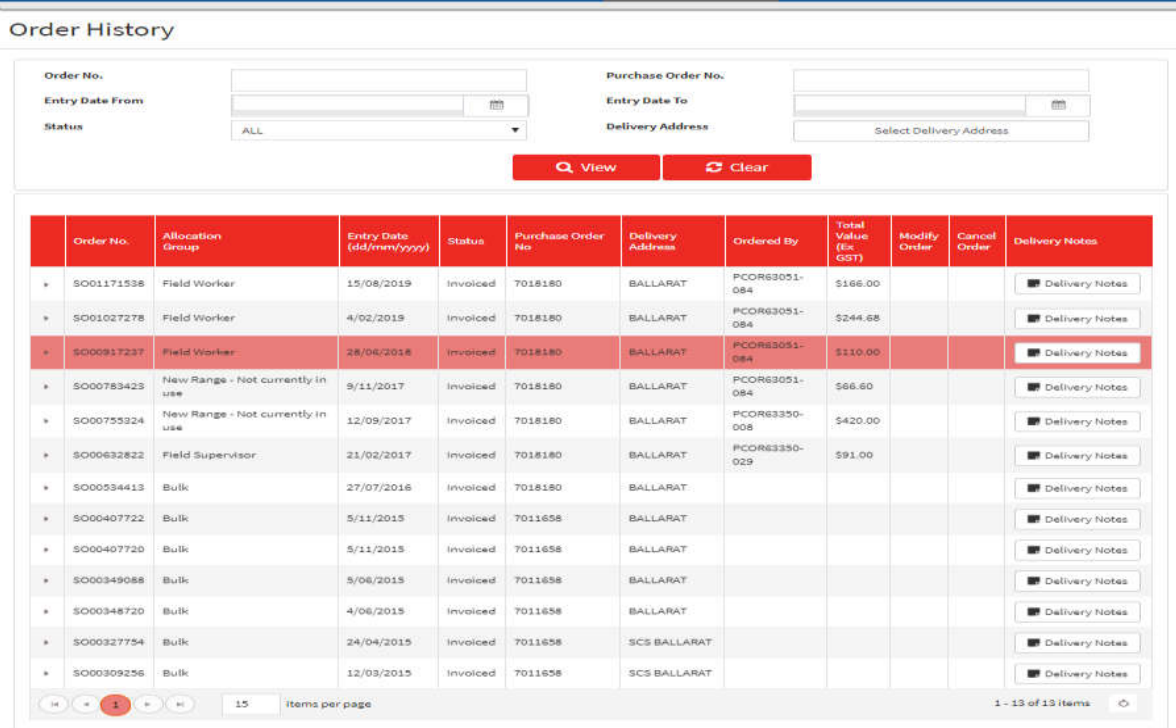

Finish on behalf session

To view specific details on the order click on the **arrow** of items of the order.

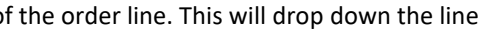

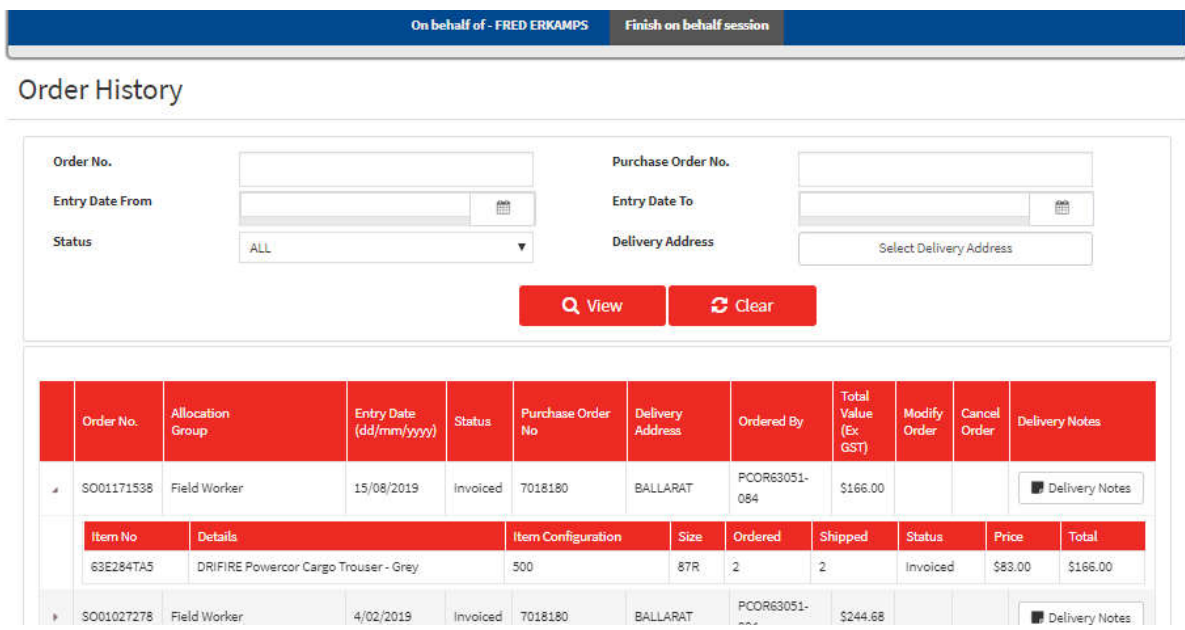

## Order Tracking

To track an order go to employee order history, see page 26 for instruction. Once the order is selected click on Delivery Notes, a pop up box will appear showing the ship date and an

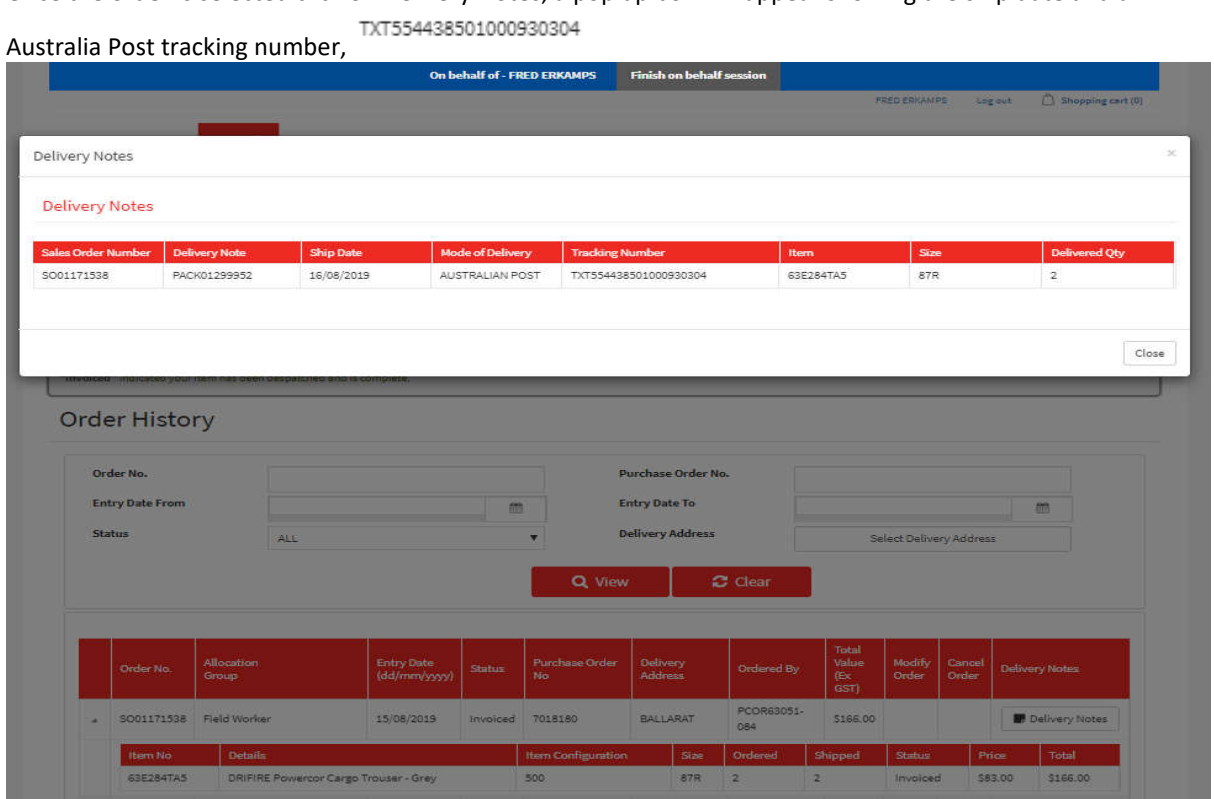

Highlight the tracking number,<br>copy and paste this number into the Australia post tracking site. https://auspost.com.au/mypost/track/#/search

## Track your item - Australia Post

https://auspost.com.au > Parcels & mail + Track your item.

## Information

At the bottom of your screen there are links to forms previously only available at the login page. Clink the link to access.

- User Guide
- Garment Care Instructions
- Return & Exchange
- Customisation Orders
- Product Range
- Size Charts
- Contact us

#### **Information**

User Guide Garment Care Instructions Return & Exchange Contact us

Customisation orders Product Range Size Charts

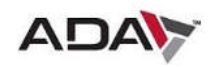

Copyright @ 2019 ADA - Powercor. All rights reserved.